# **Instruction manual**

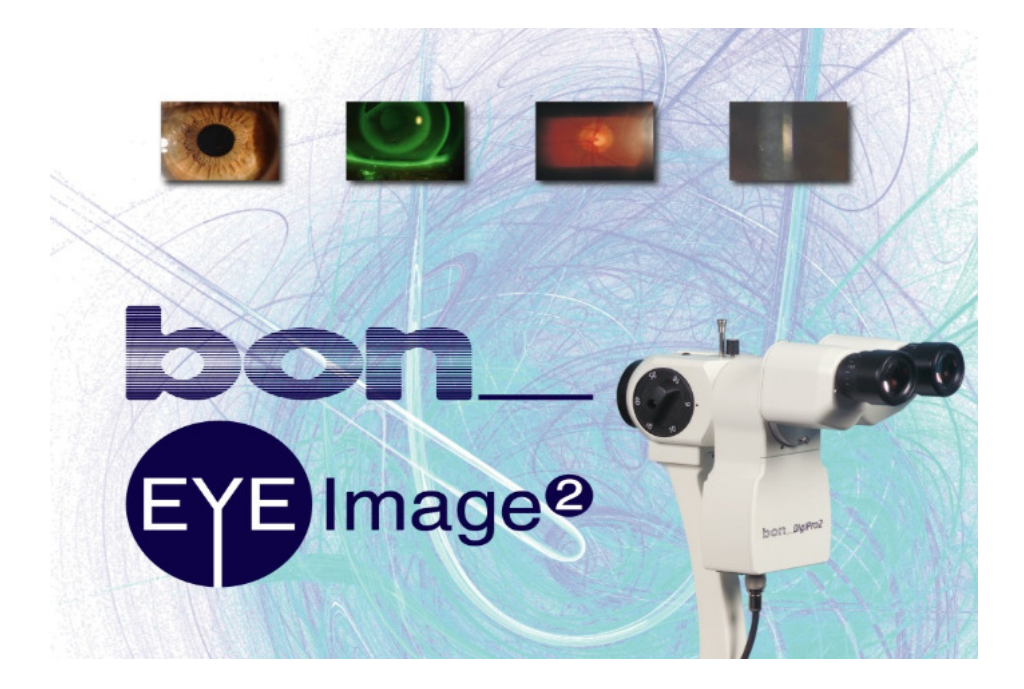

## **Installing the DigiPro3 DigiPro3 Software**

## **3.0.0.0**

GA bon DigiPro3 Rev. 3.0 E 201210.doc

PO Box 32 26 23581 Lübeck Stellmacherstraße 14 D-23556 Lübeck Phone: 0451/80 900-0<br>Fax: 0451/80 900-10  $0451/80900-10$ E-Mail: call@bon.de Internet: www.bon.de Sparkasse zu Lübeck (Sort code 230 501 01) Acc.No. 1 014 885 (Sort code 230 400 22) Acc.No. 0 107 755 Swift / BIC: HSHN DE H1 SPL IBAN: DE 2305 0101 0001 0148 85 Commerzbank Lübeck Postbank Hamburg

(Sort code 200 100 20) Acc.No. 409 22-204

bon Optic Vertriebsgesellschaft mbH – managing director: H. Jochen Kaber – HR Lübeck, HRB 3475 – VAT No. 161662634

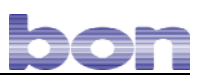

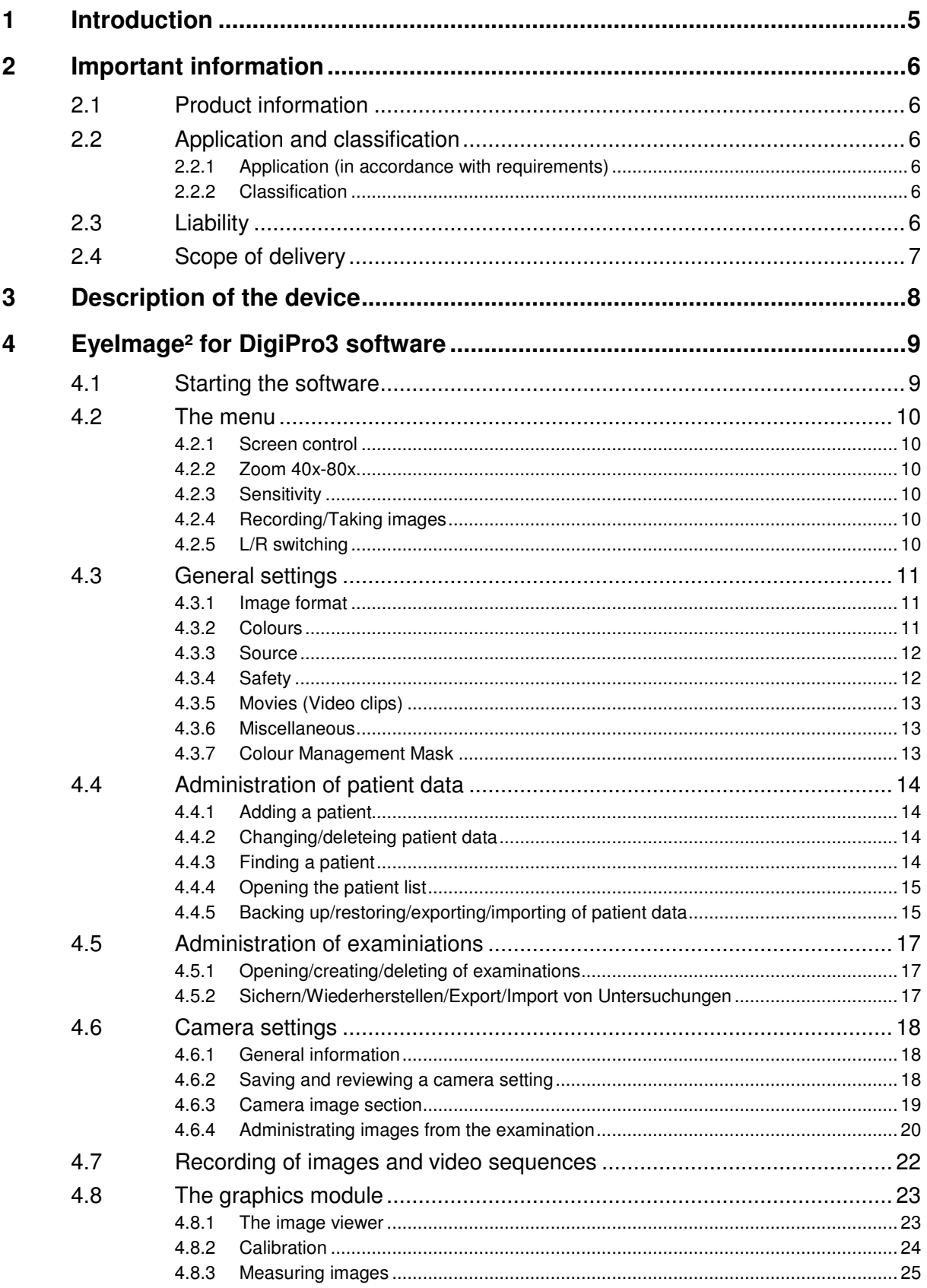

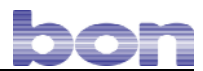

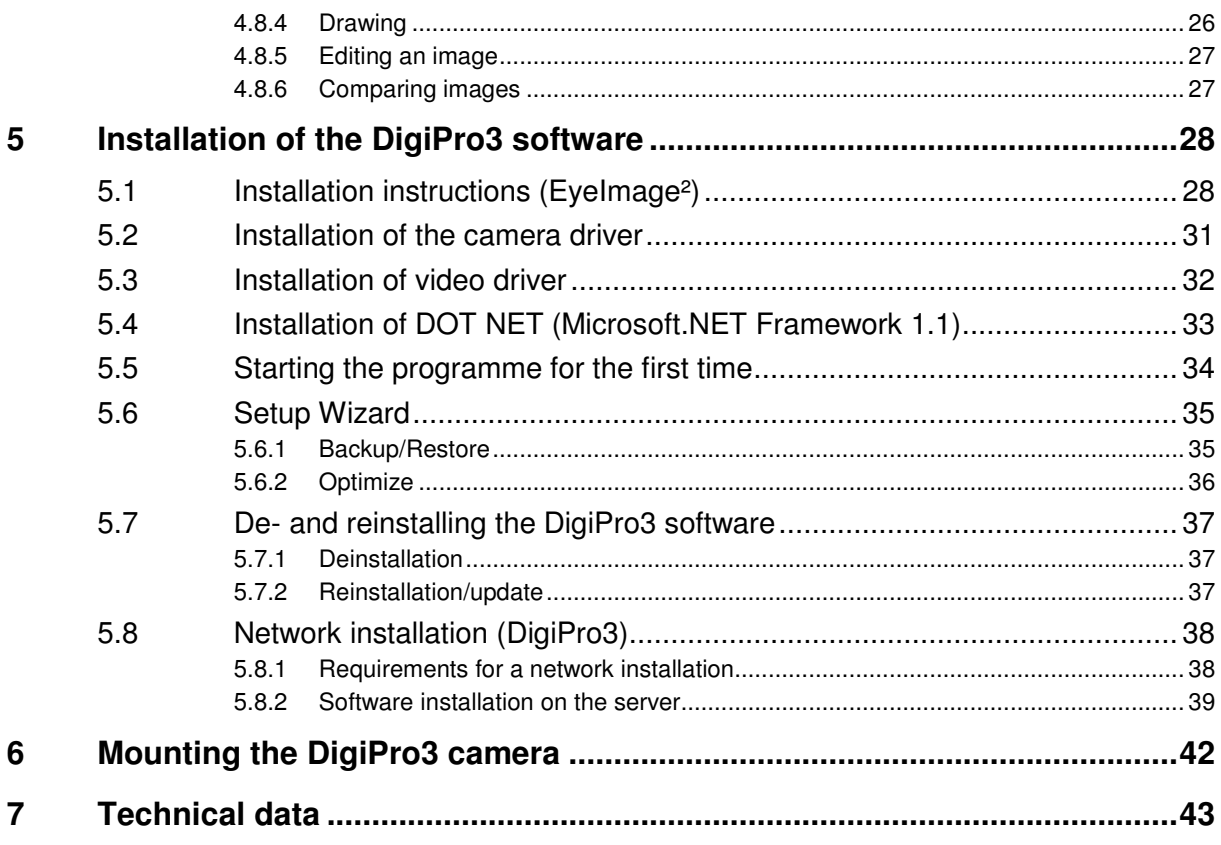

Appendix: EC- Declaration Of Conformity

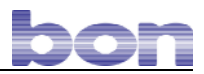

### **1 Introduction**

### **Dear Customer,**

Thank you for purchasing our digital slit lamp DigiPro3. Please read the user manual carefully before using the slit lamp user software. Keep this user manual safely stored for future use. If you have any further questions, please contact our customer service department.

#### **Meaning of the symbols in the operating instructions**

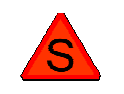

**Caution!** Please observe safety instructions with this symbol to prevent danger or damage to property.

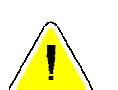

**Important!** Indicates particularly important information to maintain the function of the device/system or to extend its service life.

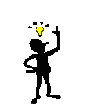

**Note!** Indicates information for correct use so that errors may be avoided.

This publication may not be copied or transferred without prior written agreement from bon Optic. bon Optic reserves the right to make changes in the interest of technical development. These user manual are not subject to updating.

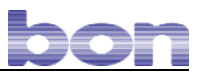

## **2 Important information**

Manufacturer : bon Optic Vertriebsgesellschaft mbH ⋅ Stellmacherstr. 14 · D-23556 Lübeck

### **2.1 Product information**

Description : DigiPro3 (camera & beam splitter) und EyeImage² (software)

### **2.2 Application and classification**

### **2.2.1 Application (in accordance with requirements)**

The digital camera with integrated beam splitter is supplementary equipment for the bon slit lamps SL-75 and SL-85 enabling the user to take digital images and video clips during stereomicroscopic examinations of the eye.

With the accompanying software, the images of a patient can be analyzed and saved in archive files to evaluate the pathogenesis later on.

### **2.2.2 Classification**

The DigiPro3 including its software is a Class 1 non-invasive, active medical device in accordance with the classification regulations of Directive 93/42/EWG on medical devices (MDD).

### **2.3 Liability**

All devices are manufactured following the current state of the art and approved technical safety rules, and they are checked according to strict quality criteria. bon Optic accepts responsibility for safety, reliability, and performance of the components, only if

- mounting, modification and maintenance were performed by personnel authorised by bon Optic.
- **PEDOM Prover supply of the installation site complies with national laws.**
- the device is operated following the user manual's instructions.

Any manufacturer liability is excluded if equipment is mounted, modified, or overhauled by non-authorised personnel, or if the device is not used as described under 2.2.

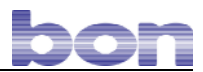

### **2.4 Scope of delivery**

- 1 x DigiPro3 (camera with integrated beam splitter)
- 1 x CD (software EyeImage²)
- 1 x connecting cable (control unit)
- 1 x FireWire connecting cable
- 1 x optical fibre cable (only together with slit lamp SL-75)
- 1 x film for left/right eye recognition
- 1 x DigiPro3 user manual

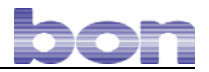

## **3 Description of the device**

DigiPro3 is a complete system including slit lamp, digital camera and software. The accompanying software enables you to display and edit images or videos. In order to operate the slit lamp, a PC or laptop is needed (which you may purchase from Optic).

The integrated high-end camera chip has been specially designed for ophthalmologic applications with an optimal image definition and excellent contrast. Thanks to the modern FireWire interface, thus image date will be rapidly transferred to the PC enabling you to see full-screen live images with a high resolution.

Further features of the DigiPro3:

- *-* Simple installation
- *-* One-hand operation with shutter release on the joystick
- *-* Automatic recognition of left/right eye
- *-* No release delay
- Live image without delay ( $\leq$ = 0.1 sec.)
- Live images with up to 1280 x 960 pixels (11 images/second)
- *-* Video sequences with up to 800 x 600 pixels
- *-* Individual images with up to 1392 x 1040 pixels.

DigiPro3 is suited to take high-quality images of the reticuloendothelium and the fundus of the eye.

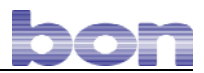

## **4 EyeImage² for DigiPro3 software**

### **4.1 Starting the software**

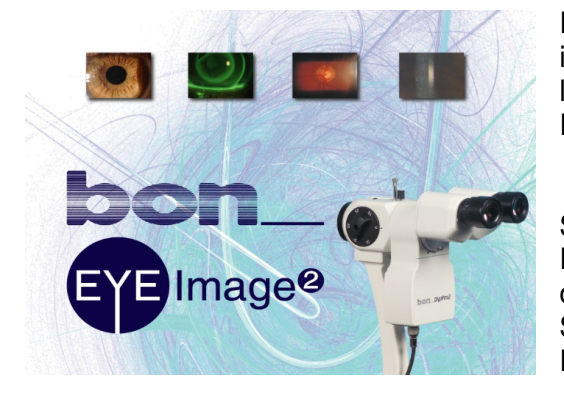

EyeImage² is a software enabling the user to take images and video sequences with the digital slit lamp DigiPro3 of bon Optic. Ensure that the camera is connected properly.

Start the software by pressing the **the individual Start** the software by pressing the **chore** icon on your Desktop or select: Start  $\rightarrow$  All programs  $\rightarrow$  bon Optic  $\rightarrow$  DigiPro3  $\rightarrow$ DigiPro3

The main display appears:

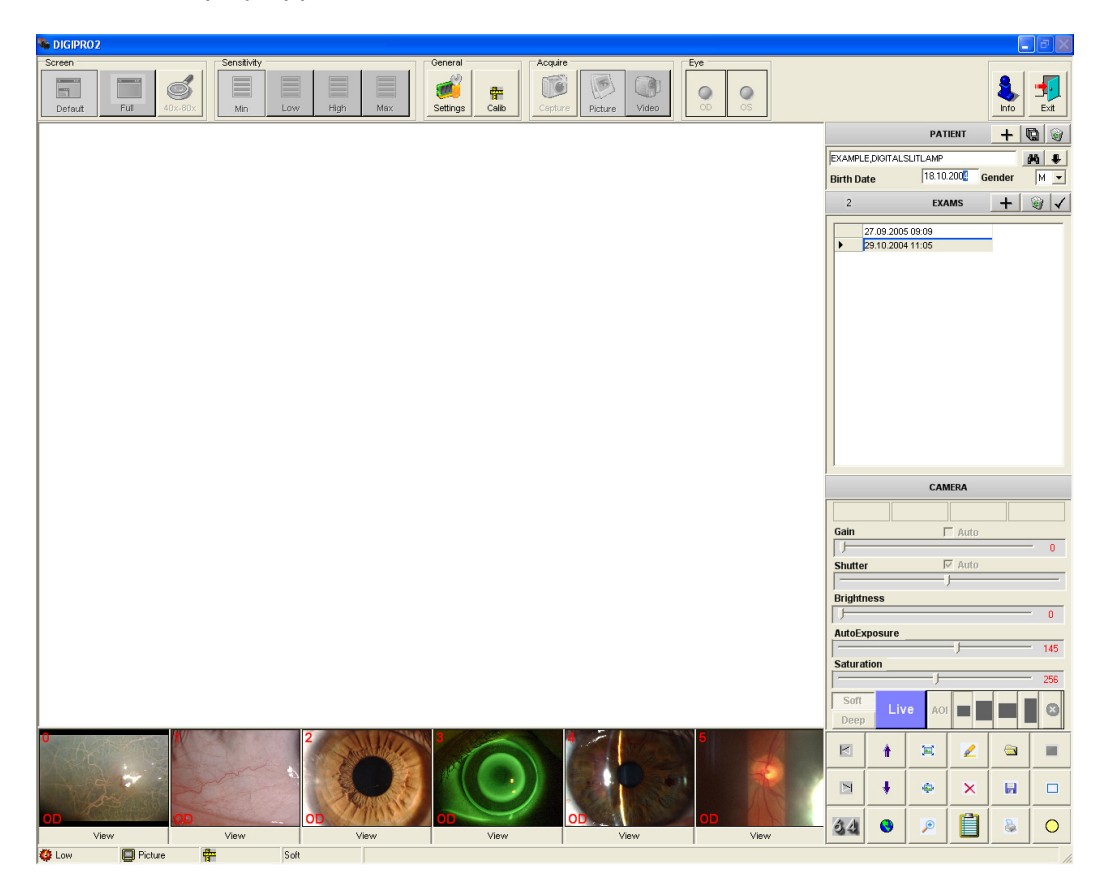

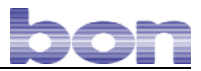

### **4.2 The menu**

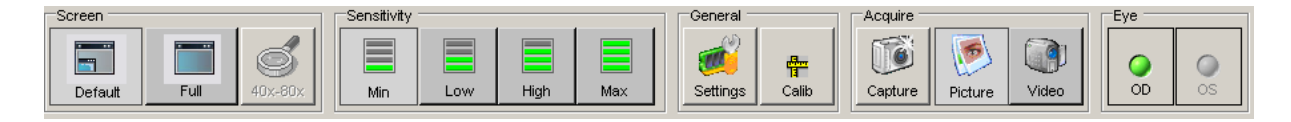

### **4.2.1 Screen control**

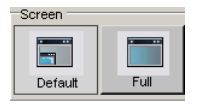

For video sequences, the complete screen (fullscreen) or just a screen section (default) may be selected.

#### **4.2.2 Zoom 40x-80x**

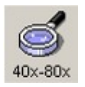

### For video sequences in the full-screen mode, the image can be zoomed to (40x-80x).

#### **4.2.3 Sensitivity**

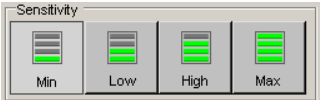

Four sensitivity levels can be chosen for video sequences.

- Min (recommended for all slit lamp magnifications).
- Medium
- High
- Max (recommended for very dark eyes and 40-fold slit lamp magnification).

### **4.2.4 Recording/Taking images**

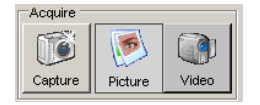

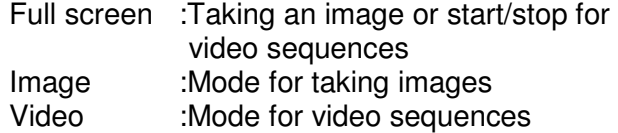

Alternatively, you may also use the joystick button to take images or to start and stop video recording.

### **4.2.5 L/R switching**

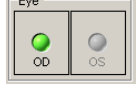

If the L/R eye detection is activated in the settings, the slit lamp will automatically recognise which eye is to be measured. If this function is deactivated, the eye to be measured can be specified manually.

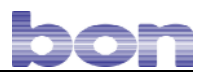

### **4.3 General settings**

 $\mathbf{u}^{\circ}$ Settings

Click the *Settings* button to change device settings.

### **4.3.1 Image format**

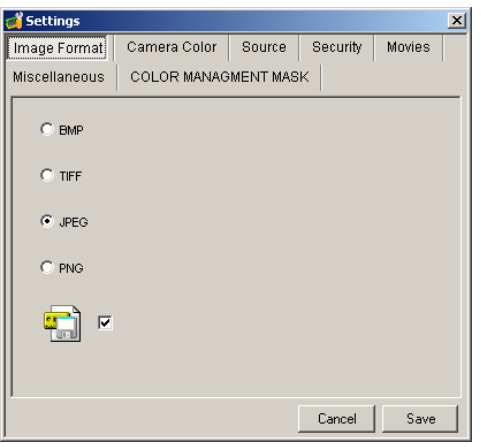

After clicking *Image Format*, the format of the images to be saved can be selected. All common formats are available.

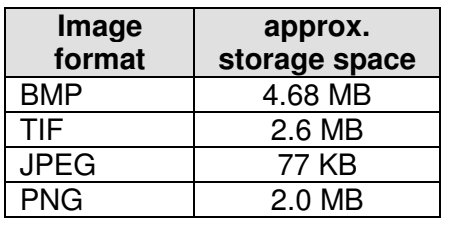

 $\begin{matrix} \blacksquare \\ \blacksquare \end{matrix}$  $\overline{\mathbf{v}}$ = Automatic image filing

If this function is deactivated, you must confirm image filing.

### **4.3.2 Colours**

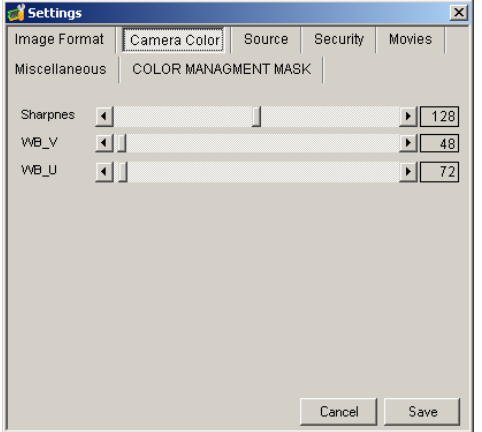

White balance of the digital camera. In general, no settings have to be made.

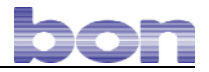

### **4.3.3 Source**

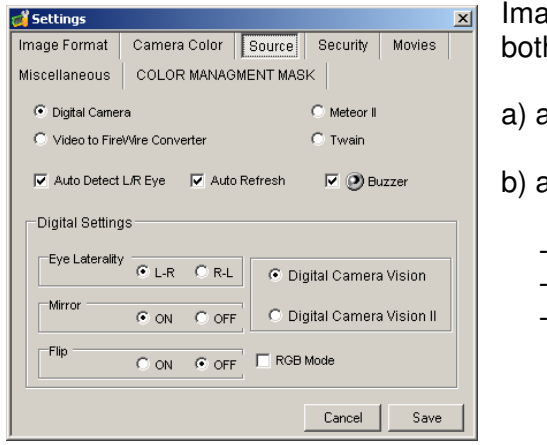

ges and video sequences may be recorded using h analogue and digital image sources. When using

a digital camera (FireWire), select  $\rightarrow$  Digital camera

- an analogue camera, select
	- $(FireWire) \rightarrow Video$  to FireWire Converter
	- with Meteor II video grabbing card  $\rightarrow$  Meteor II
	- with standard video card  $\rightarrow$  Twain

When choosing *Video to FireWire Converter*, please select

- a) COMP1, COMP2 or S-VHS
- b) the image format
- c) using the joystick.

After activating *Auto Refresh*, the recorded image will immediately appear in the overview (see main screen mask).

After activating *Auto Detect L/R Eye*, the software will immediately recognize if the left or right eye has been photographed. This will be displayed in the main screen mask by an L or an R.

With the *Eye Laterality* button, you can decide whether, as a default setting, the measurement shall start with the left or right eye.

In addition, you may mirror or rotate the photographed image (horizontal tilting).

Buzzer = Activation of the audible signal. A precondition for this is a sound card.

RGB Mode= Output of the camera images in RGB (7.5 fps) instead of YUV.

#### **4.3.4 Safety**

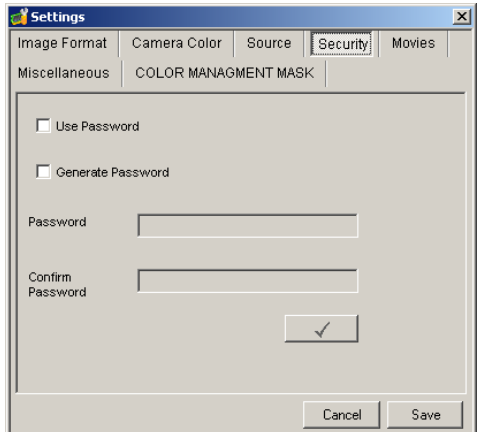

You have the option to protect the application with a password. To do so, select *Use Password* and *Generate Password*. You are now prompted to enter a password.

Confirm your entry by clicking  $\vee$ 

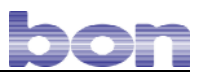

### **4.3.5 Movies (Video clips)**

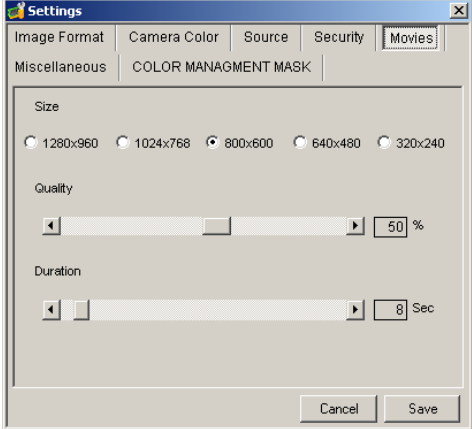

In the *Movies* tab, you can determine the image size and image quality for your video sequences.

The recording time will determine the maximum duration (0-171 seconds) of the video sequence.

### **4.3.6 Miscellaneous**

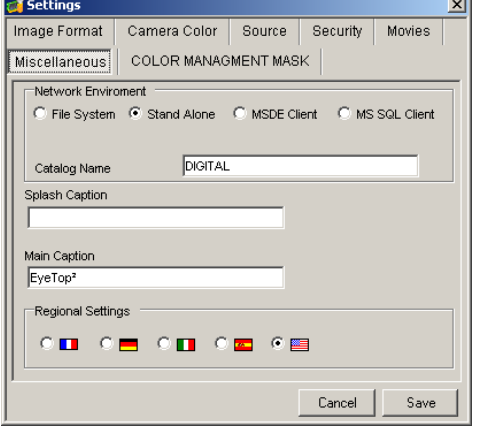

In this field, the settings for the network environment can be selected.

- **Stand Alone** should be selected if the database is not stored on a server.
- **MSDE Client** should be selected if the network software options are to be used.
- **MS SQL Client** should be selected if a "Microsoft SQL Client" is being used.

In the *DB Server Name* field, the "NETBIOS Name" or the IP address of the server should be entered.

You can choose the language under *Regional Settings*. The changes will only become effective after the software restart.

#### **4.3.7 Colour Management Mask**

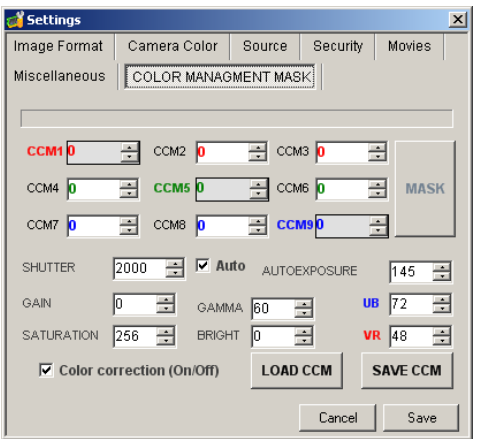

Normally, no settings have to be made in the colour management of the camera.

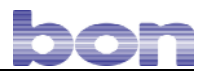

### **4.4 Administration of patient data**

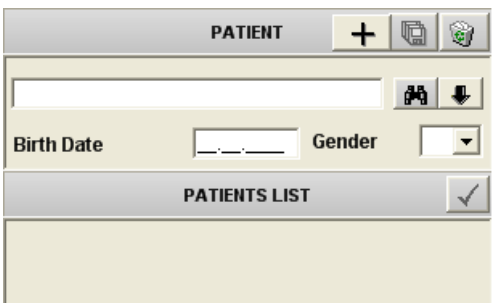

You will find the patient data administration in the mains screen mask.

### **4.4.1 Adding a patient**

With  $\pm$  button you can add a new patient.

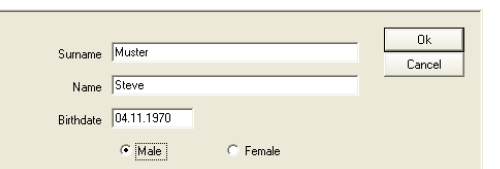

Enter the corresponding patient data and confirm by pressing *OK.*

### **4.4.2 Changing/deleteing patient data**

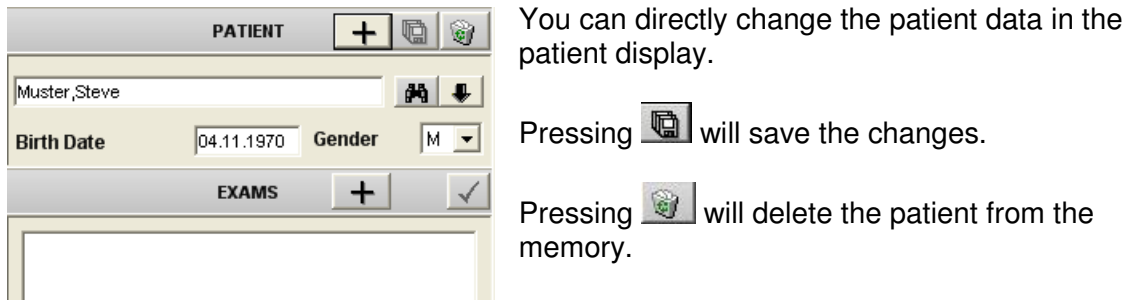

### **4.4.3 Finding a patient**

By pressing  $\mathbb{A}$  you can select a patient from the patient list. To do this, enter the complete name or the initial in the name field.

The option (M or F) in the *gender* field serves as a filter function. The search result will be displayed in the patient list.

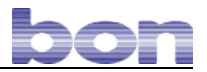

### **4.4.4 Opening the patient list**

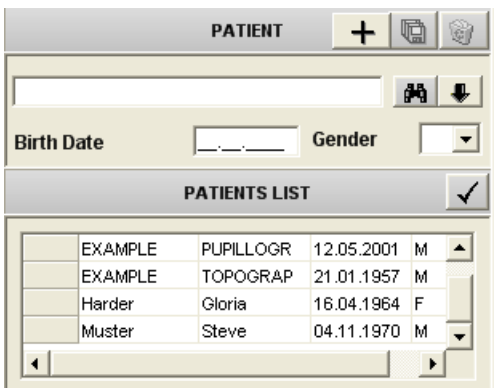

By clicking  $\bigoplus$  the patient list with all patient records will be opened.

### **4.4.5 Backing up/restoring/exporting/importing of patient data**

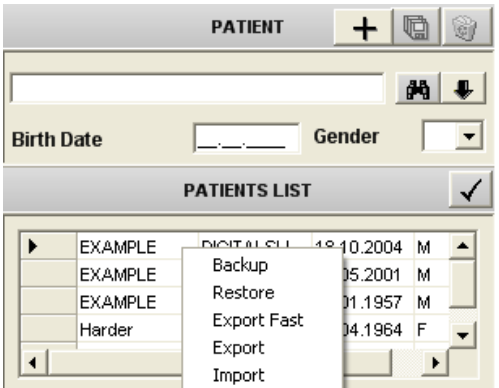

Click the patient list with a right mouse click to call up one of the following tasks.

#### **Back-up:**

will create a back-up file in your patient data base. Select the desired memory location and choose a file name for the back-up file. Confirm by pressing the *Save* button. It can take several minutes to create a back-up file.

#### **Restore:**

will restore a back-up file. Open the back-up data base from the respective directory. To restore a data base can take several minutes.

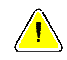

 $\sqrt{!}$  The RESTORE function will overwrite all currently available patient data.

#### **Fast Export:**

exports the current patient [file] with all examinations into a compressed zip file. The program will automatically choose the file name (name of patient), but the file name can also be changed manually.

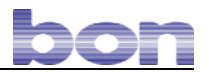

### **Export:**

exports a selection of examinations into a compressed zip file.

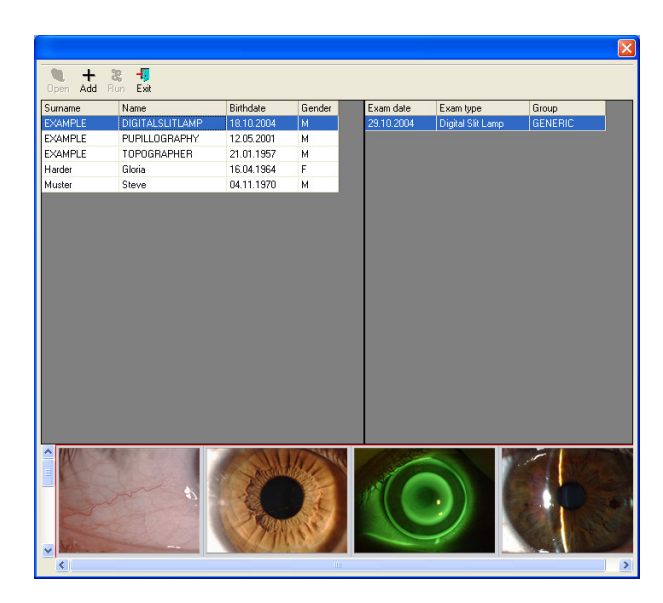

Select the desired patient from the left menu field and the examination to be recorded from the right menu field.

Multiple selection is possible. Click  $\pm$  to accept the current selection. Repeat until you have transferred all examinations to be recorded.

Press  $\frac{88}{26}$  to save your selection.

### **Import:**

adds a compressed zip file with examination data to your data base.

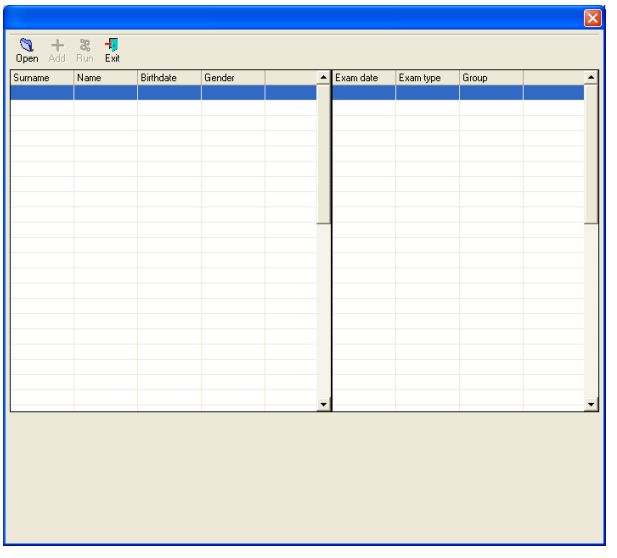

Click on  $\frac{1}{\omega_{\text{pen}}}$  to open a zip file with patient data.

The individual examinations of the file will appear in a list.

Select the examinations to be imported. Multiple selection is possible. Click  $\pm$  to accept the current selection

Press  $\frac{3}{100}$  to start the data import.

If an examination is already contained in the data base, you can upgrade it after an overwrite warning.

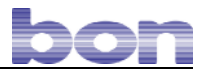

### **4.5 Administration of examiniations**

### **4.5.1 Opening/creating/deleting of examinations**

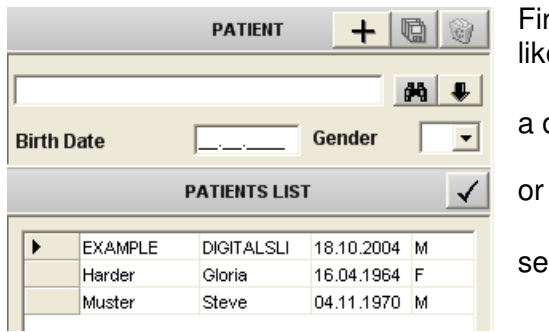

The list of examinations will open.

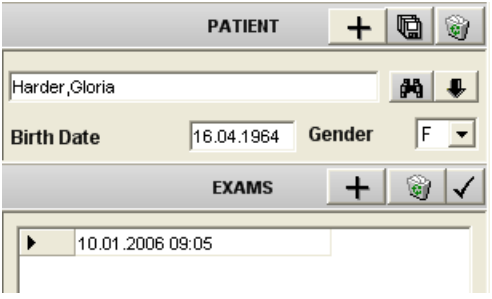

First select the patient whose examinations you would like to administer by

a double click on  $\blacktriangleright$ 

select the patient and confirm by clicking on  $\mathcal{L}$ .

Select the desired examination to bring it up. Any available images will be shown in the preview, provided the *Auto Refresh* function has been activated under settings.

To create a new examination, confirm by clicking on  $\pm$  Each new examination will be given a date and time stamp.

Press in order to delete an examination.

### **4.5.2 Sichern/Wiederherstellen/Export/Import von Untersuchungen**

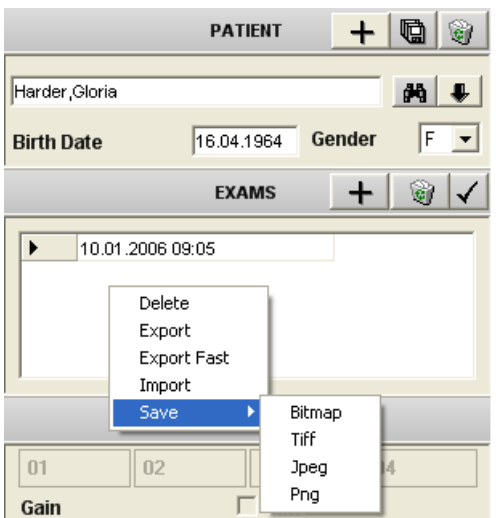

Click the patient list with a right mouse click to call up one of the following tasks:

For detailed explanations  $\rightarrow$  (also see section 4.4.5)

#### **Save:**

With this command all images and video sequences of the selected examination are saved in a defined directory. Four image formats are available.

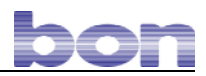

### **4.6 Camera settings**

### **4.6.1 General information**

In the main display you can change the following camera settings: gain, shutter and brightness. If the camera is in the "Auto" mode, it will automatically select the correct gain and shutter.

With the buttons *Soft* and *Deep*, the colour rendition can be regulated for various environmental requirements.

The setting *Deep*, for example, combined with a high slit lamp magnification will result in stronger colours.

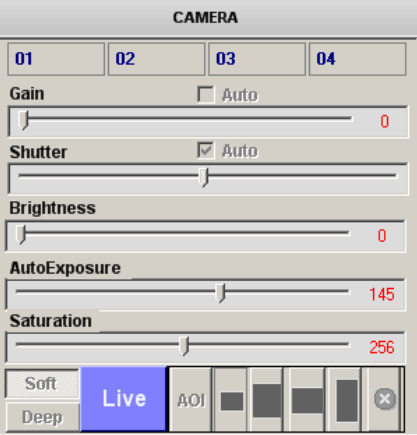

AutoExposure = Exposure time

### **4.6.2 Saving and reviewing a camera setting**

The user can save four different camera settings. For this purpose, there are four memory locations (01-04 standard name) available.

Procedure:

- 1. Go to the live mode by clicking the *Live* button.
- 2. Perform the desired settings for gain, shutter etc.
- 3. Activate one of the four memory locations with a right mouse click and enter a name for the configuration. Confirm your selection with *OK.*

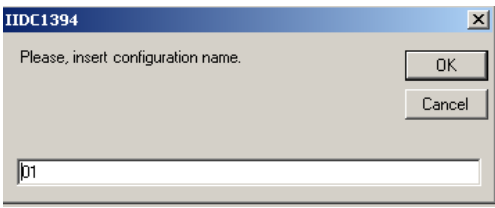

To call up a stored camera setting, first go to the live mode, and then select the desired setting via the memory locations.

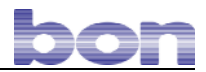

### **4.6.3 Camera image section**

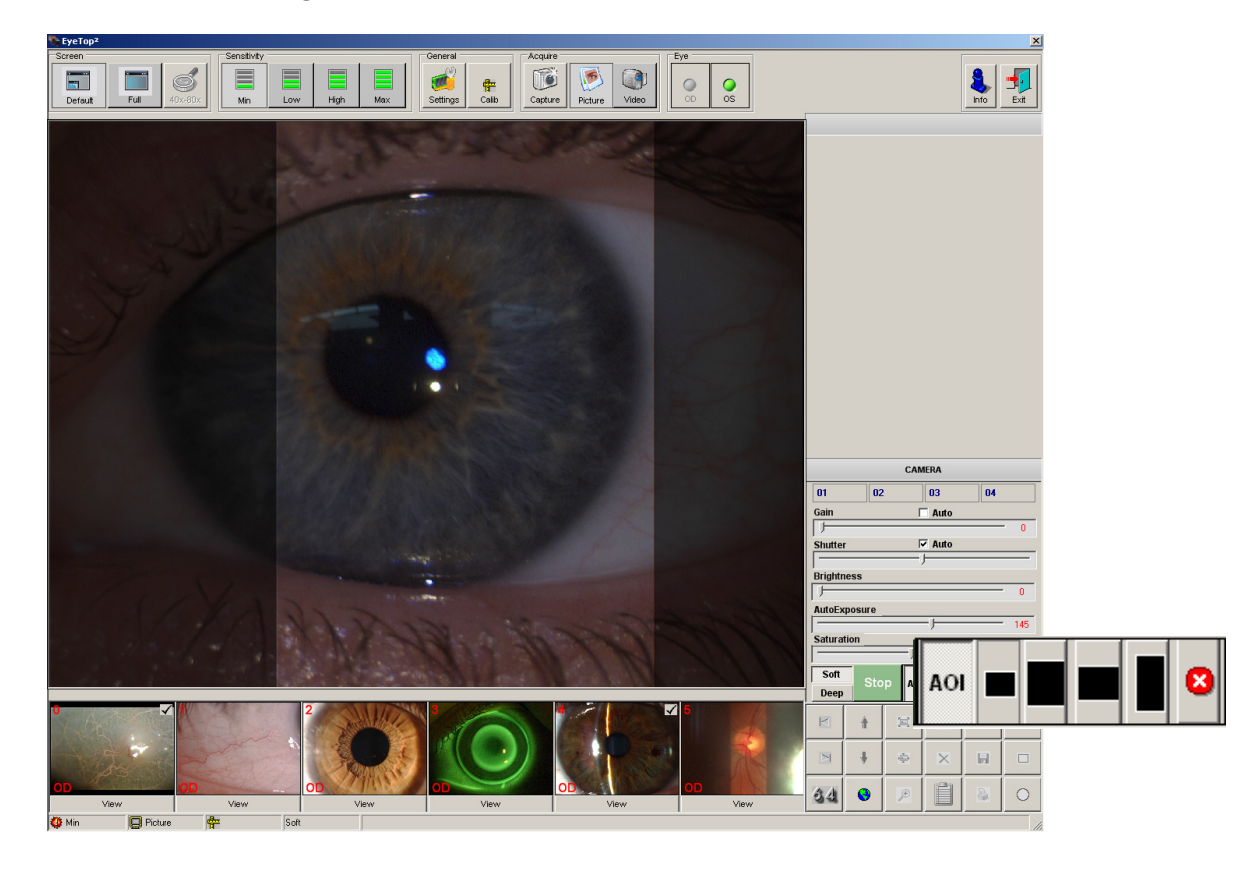

Using the AOI (Area of Interest) function, you can accentuate a defined section in the live image in order to be able to view this part of the image more clearly.

- 1. Click the *AOI* button to activate this function.
- 2. Select one of the four fixed window sizes for the image section.
- 3. Click with the mouse on that section of the image, which you want to view more closely.

Repeat step 2 or 3 to select another window size or to accentuate another image section.

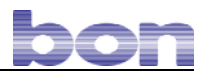

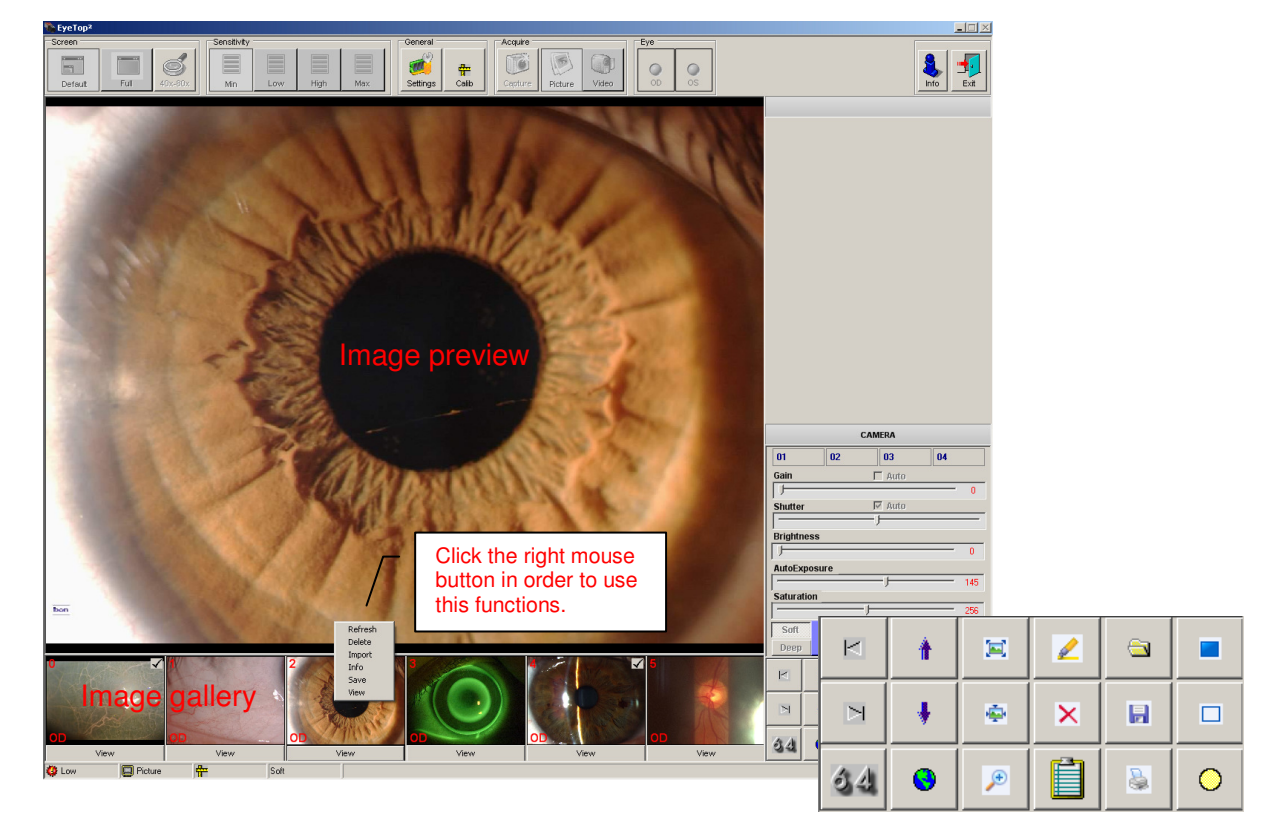

### **4.6.4 Administrating images from the examination**

#### Image gallery

- Shows the first stored image.  $\overline{\mathbb{E}}$
- Shows the last stored image.  $\overline{\boxtimes}$
- Previous image series  $\mathbf{A}^{\dagger}$
- Next image series  $\ddot{\bullet}$

 $64$ Switchover partial preview/complete preview

Click the *Display* button to open the image in the image viewer (also see section 5.6.1) or click on the image to have it displayed in the image preview.

#### Image preview

 $\ddot{\mathbf{S}}$ 

Update the view (images)

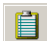

Allows the entry of information for the relevant image in the image preview.

By clicking these buttons  $\boxed{\frac{1}{3}}$ , you can define whether the information relates to the left or to the right eye.

Save your entries with  $\Box$ .

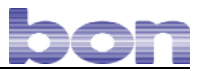

- Shows the image in its original size.  $\frac{1}{2}$
- Magnification on/off  $\sqrt{2}$
- $\vert \mathbf{g} \vert$ Magnifying the image: Use the mouse to drag a window into the image preview to have this section displayed with magnification.

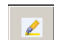

Opens the image processing application

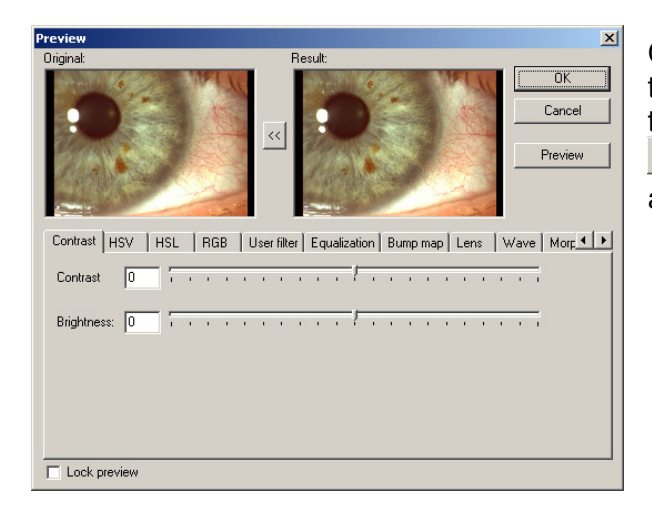

Clicking  $\overline{\mathbb{R}}$  will reset the changes made in the image processing application provided that the image has not been saved as copy  $\overline{H}$ . This means that the original image will always be preserved!

### Comparing images:

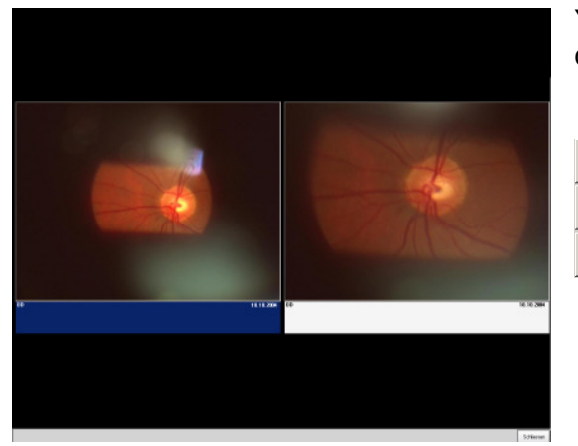

You can compare up to 6 images in one overview.

- To open the overview  $\blacksquare$
- $\Box$ To reset all marked images
- To mark/reset the selected image (Add a  $\circ$ checkmark)

- To open the image…  $\bullet$ 
	- To save the image…
- $\overline{\mathfrak{S}}$ To print the image…

 $\overline{\text{M}}$ 

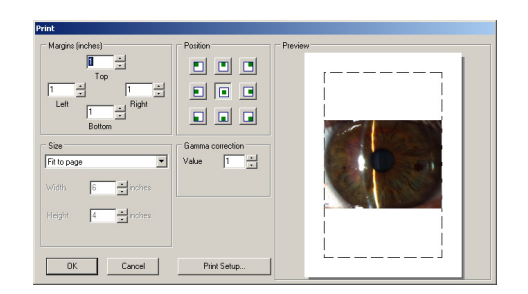

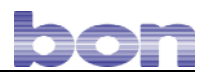

### **4.7 Recording of images and video sequences**

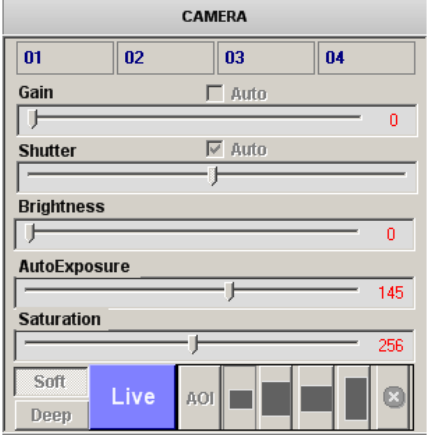

Press the *Live* button to activate the camera on the slit lamp. When you start the programme for the first time, the system will initialise the recognised camera. Confirm with *OK.*

后 To take images, click on  $\boxed{\text{Picture}}$  and to record video sequences click on wide

The recording of images and video sequences can be  $\blacksquare$ 

started or stopped by pressing **Capture** or by pressing the

joystick button on the slit lamp.

If the L/R eye detection is activated in the settings, the slit lamp will automatically recognize which eye is to be measured. If this function has been deactivated, the eye to be measured can be selected manually.

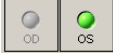

The video recording stops automatically after the video recording time, selected under settings, has elapsed. But you can also interrupt recording before the set time.

 $\text{Click}$  stop to leave the live mode of the camera.

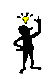

If you have not selected a patient (examination) before, the images will be irretrievably lost.

The recorded images or video clips will be shown in the preview provided that the *Auto Refresh* function has been activated under settings.

Even before the recording has started you can choose a calibration for the image by clicking

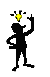

. These parameters will be saved together with the image.

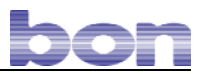

### **4.8 The graphics module**

### **4.8.1 The image viewer**

Opening of the image viewer via the image gallery: *Display* button or right mouse button in the image  $\rightarrow$  Display

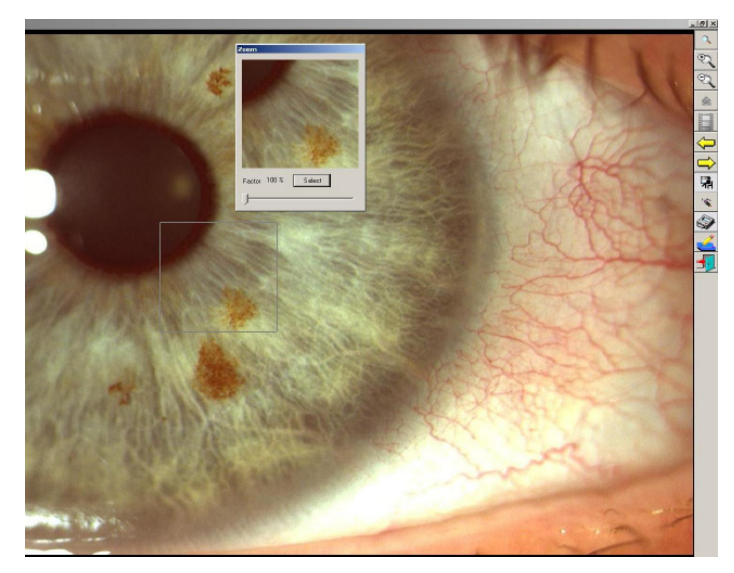

The figure shows an image section that can be magnified up to 800%.

P.

On the right edge of the image is a menu bar with the following functions:

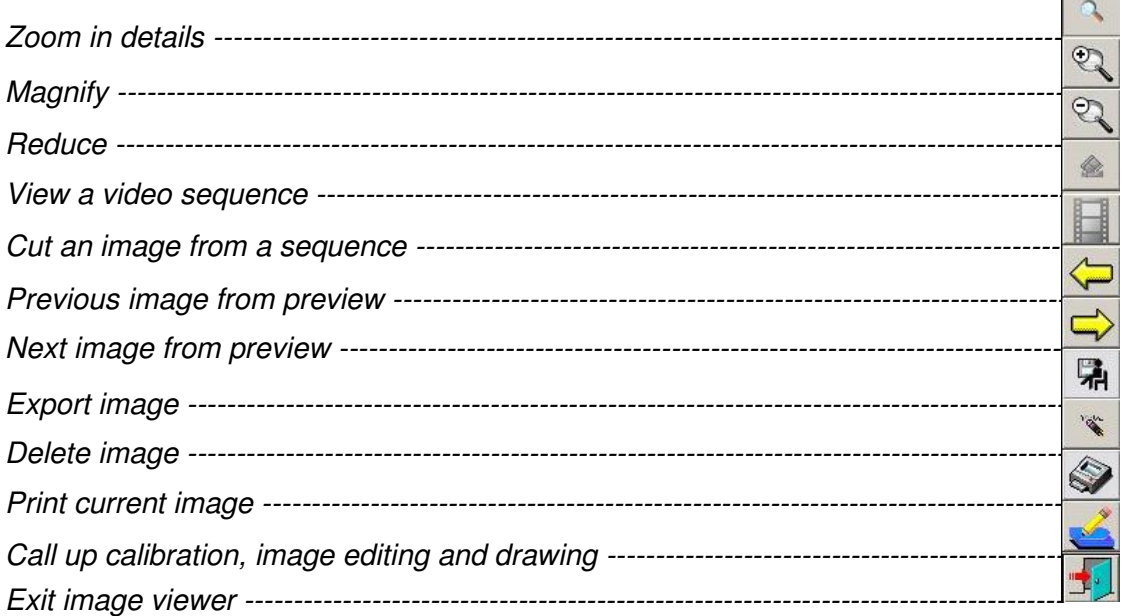

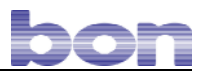

### **4.8.2 Calibration**

Before you will be able to measure the images precisely, it will be necessary to make one or several calibrations for different magnifications.

We recommend to use graph paper for calibration. For this purpose, attach the graph paper to the adjusting bar of the slit lamp and take an image with the desired magnification.

Open the recorded image in the image viewer and change to the calibration mode by clicking .

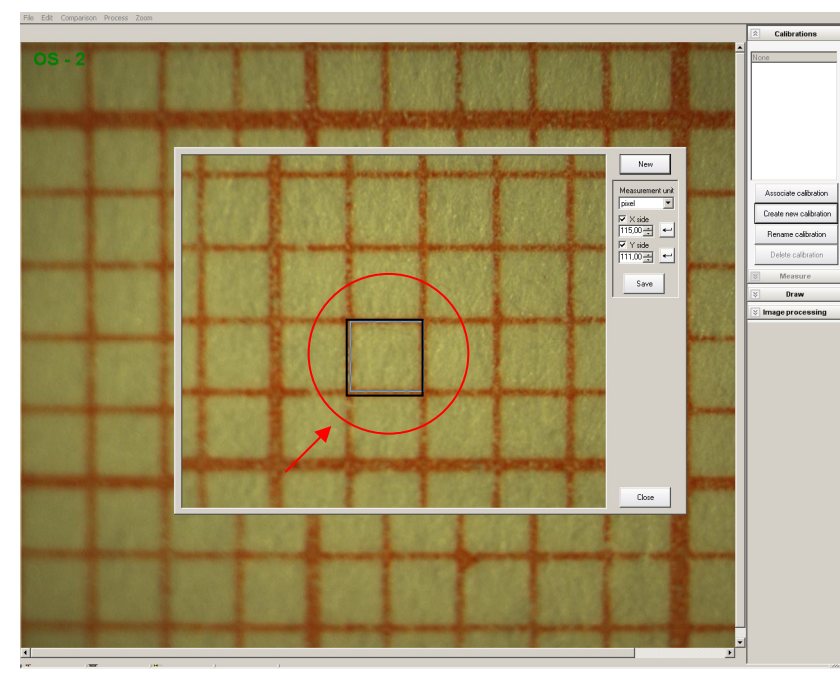

Press *Create new calibration*  $\rightarrow$  *New* to display the following image:

Position and open the measuring frame by dragging until the size is sufficient and numerable.

Select the correct measuring unit (um, mm or pixels)

The depicted example shows an image with 16-fold magnification on the slit lamp and a 1-mm measurement size.

Click on *Save* to save the calibration under a name.

If necessary, repeat this procedure for other magnifications.

Double-click on the desired calibration from the selection list or highlight the calibration, followed by clicking *Link calibration*. After selecting a calibration, you can measure images in the measuring mode.

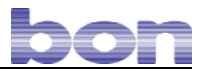

### **4.8.3 Measuring images**

Open the relevant image in the image viewer by clicking  $\Box$  and change to the measuring mode by clicking the *Measure* button. You can only go into the measuring mode if you have previously determined a calibration. The following measuring tools are available:

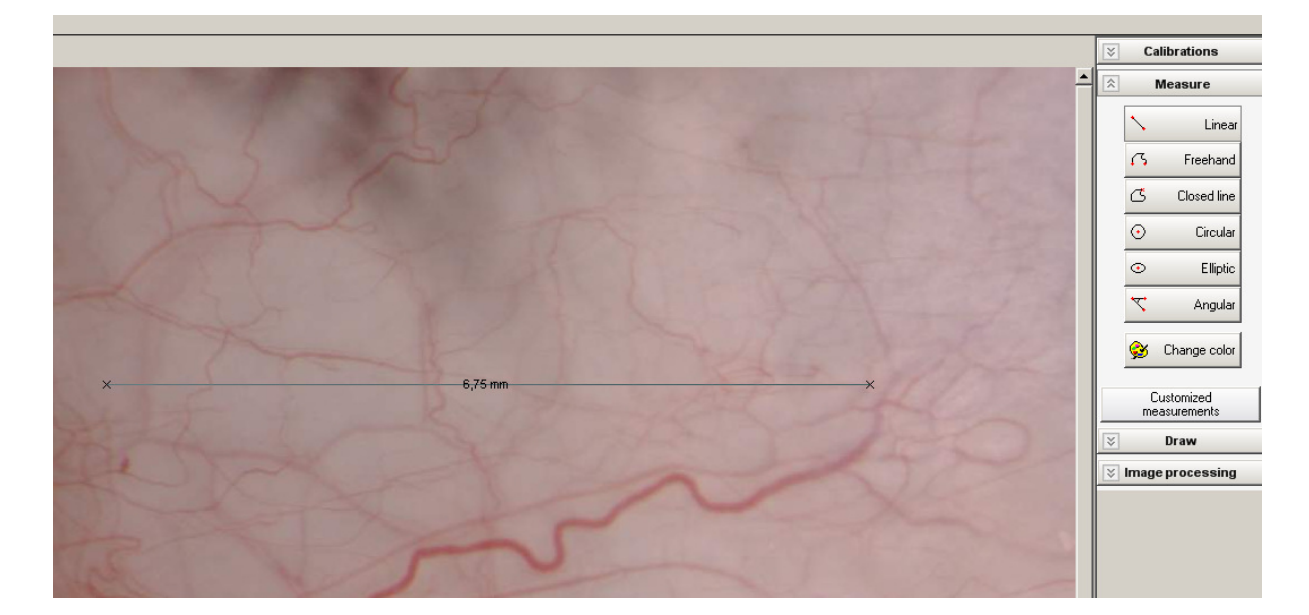

Example: Measuring a distance

- a) Select the measuring tool *Linear*.
- b) Select a starting point within the image with a mouse click.
- c) Drag the mouse cursor to the end point and terminate the measurement with a mouse click.
- d) Depending on the selected calibration, the measured distance will be displayed.

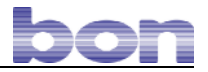

### **4.8.4 Drawing**

Open the relevant image in the image viewer by clicking  $\leq$  and change to the drawing mode by clicking the *Draw* button.

The drawing tool bar contains all standard drawing objects such as lines, arrows, circles…

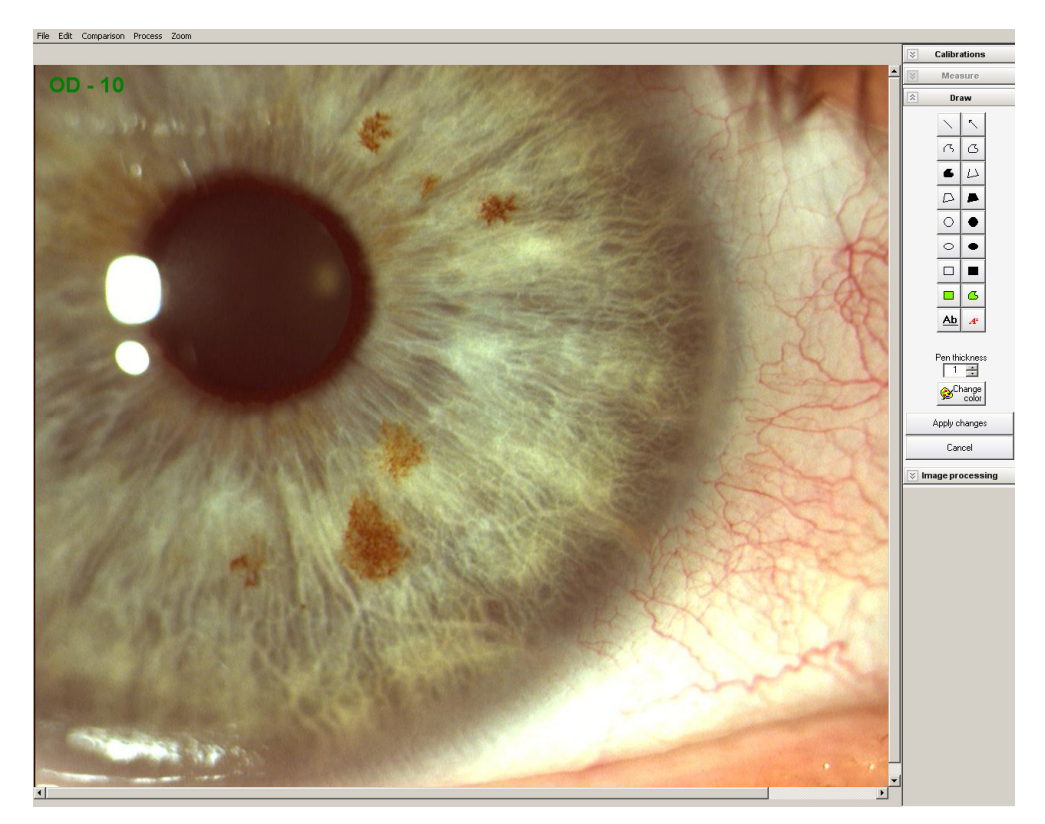

You can also insert a text in the image.

To do so, click  $\mathbb{S}$  and type in the desired text. Then, position the text with the mouse in the desired image section.

The text format can be defined by clicking  $\boxed{4}$ .

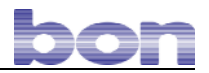

### **4.8.5 Editing an image**

Open the relevant image in the image viewer by clicking  $\Box$  and change to the image editing mode by clicking the *Image editing* button.

The menu contains numerous tools to change colour, contrast, focus, and other image features.

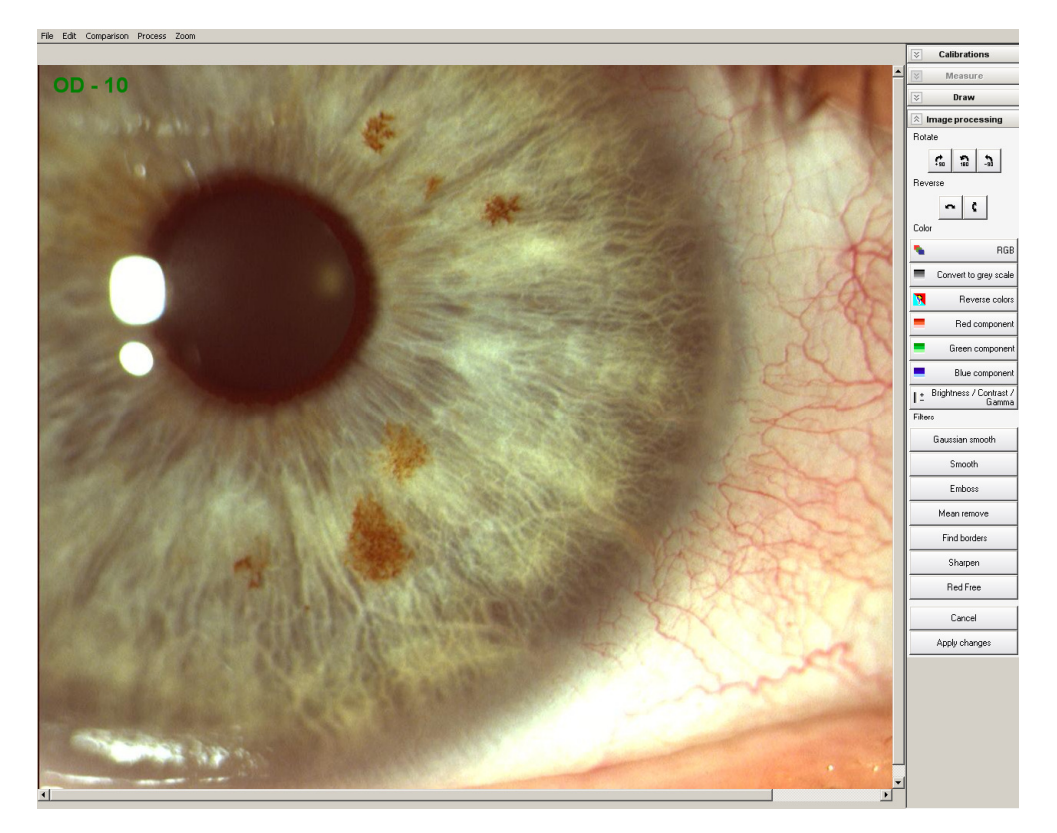

### **4.8.6 Comparing images**

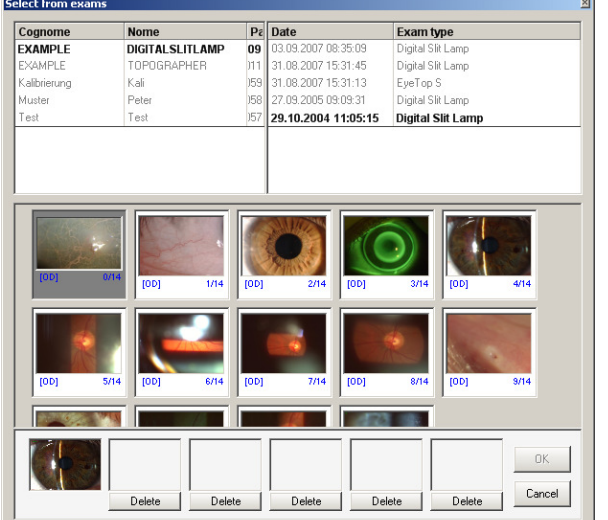

In the graphics module, you can compare various images of different examinations by selecting *Comparison* → *Image Comparison*.

You can select relevant images with a double-click. After clicking *OK*, the images selected for comparison will be displayed enlarged.

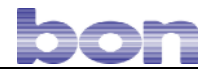

## **5 Installation of the DigiPro3 software**

The software comprises the DigiPro3 application for images taken with a topographer and the EyeImage² application for images taken with the DigiPro3 digital slit lamp. The relevant application can only be used to its full extent if the corresponding hardware has been correctly installed and the software has been unlocked.

Installation requirements:

- *-* Operating system Microsoft®NT, Microsoft® 2000 or Microsoft®XP
- *-* Graphics card with a resolution of at least 1280 x 1024 pixels and 128 MB hard disk memory
- *-* IEEE1394A FireWire Port OHCI 1.1 compatible
- *-* Pentium 4 processor
- *-* from 2 GHz (kmc) clock pulse frequency
- *-* At least 1 GB RAM

### **5.1 Installation instructions (EyeImage²)**

Insert the installation CD in your CD ROM drive to start the installation. If the Setup Assistant does not start automatically, please click on the **setup.exe** command of the installation CD. Follow the instructions step by step:

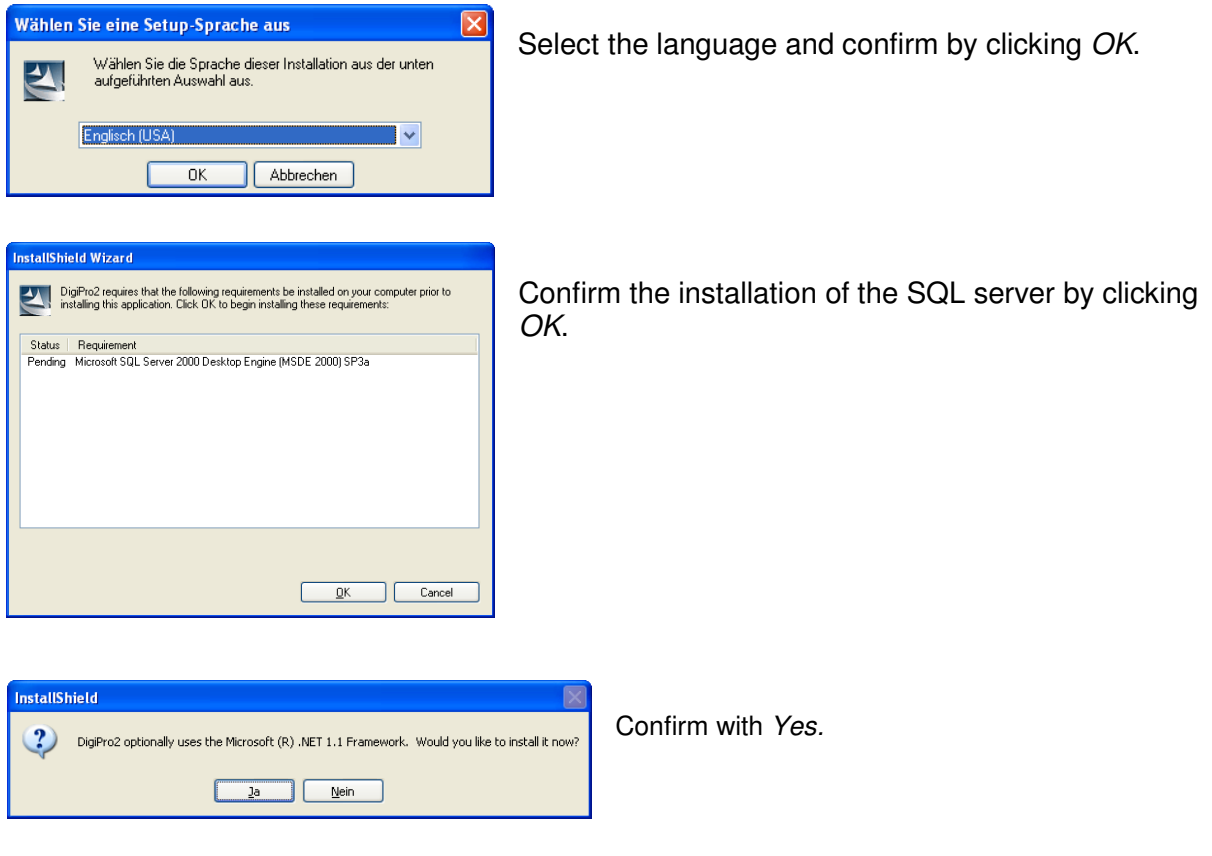

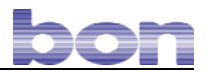

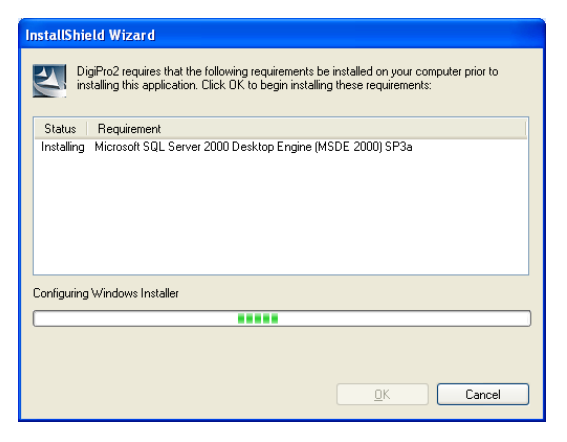

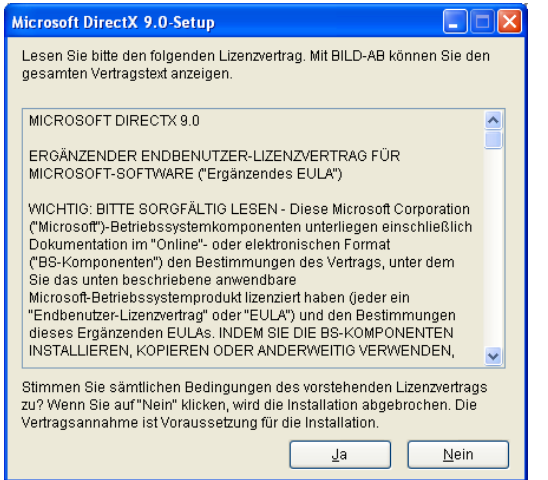

Wait until the installation of the SQL server has finished. This can take a couple of minutes.

Accept the license agreement so Microsoft Directx 9.0 can be installed.

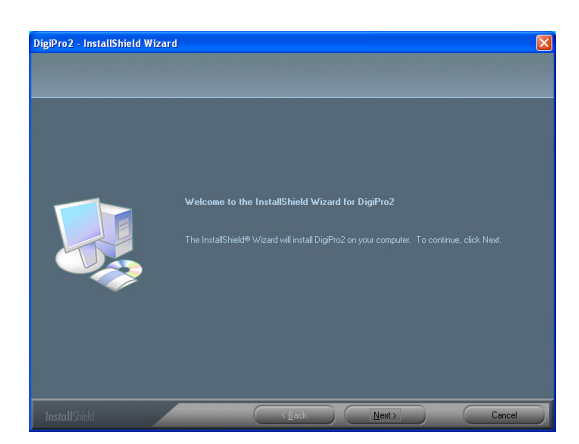

Click on *Continue* to start installing DigiPro3 EyeImage².

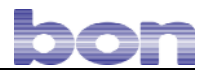

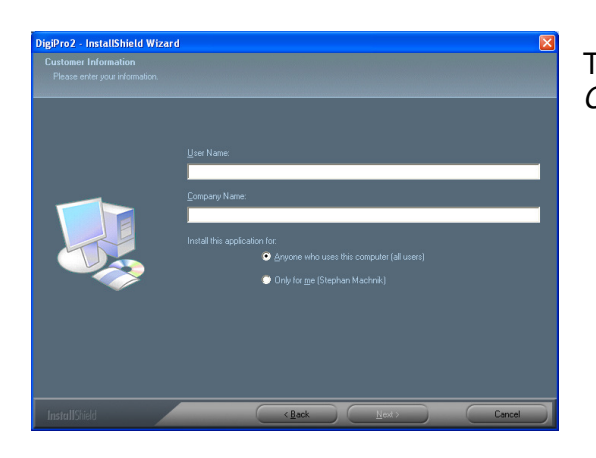

Type in the desired user information, and click on *Continue*.

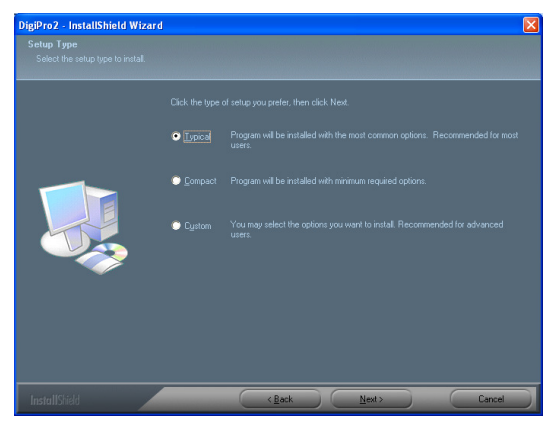

Select the setup type (standard is recommended).

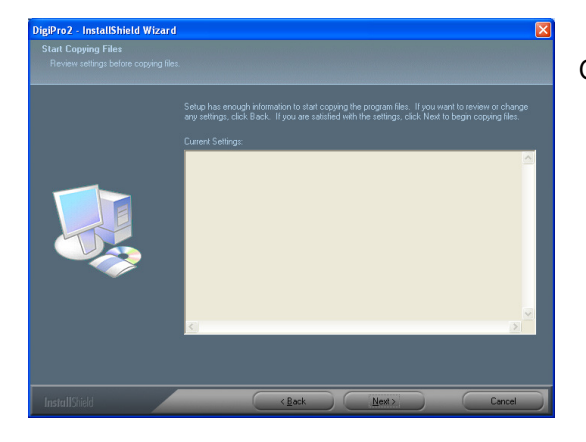

**Continue** 

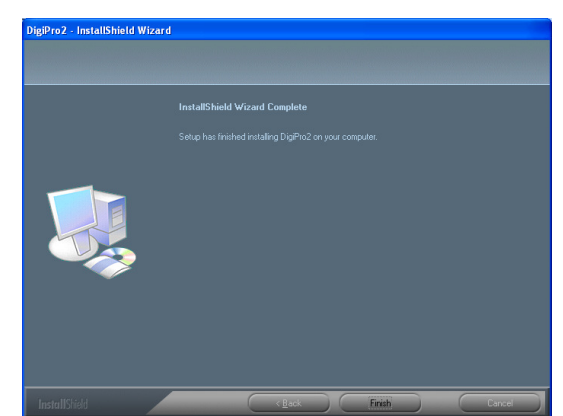

Wait until the software has been completely installed, then click *Finish*.

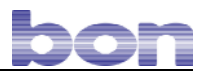

### **5.2 Installation of the camera driver**

Call up the **SvcInst.exe** file in C:\Programms\bon Optic\DigiPro3

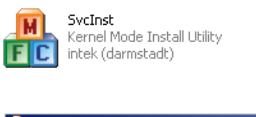

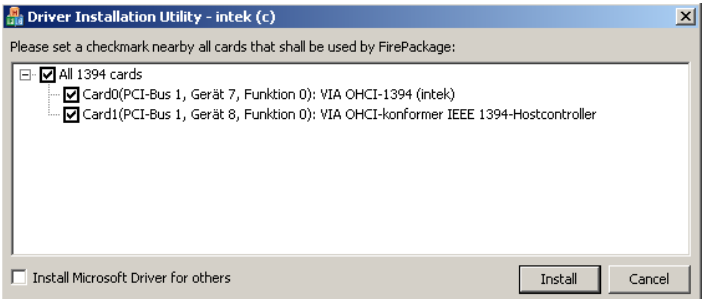

The system has two cards. You only need the driver for the card used by DigiPro3.

The other cards can be deactivated. Then, activate *Install Microsoft Driver for others*.

Click *Install* to start the installation of the necessary drivers.

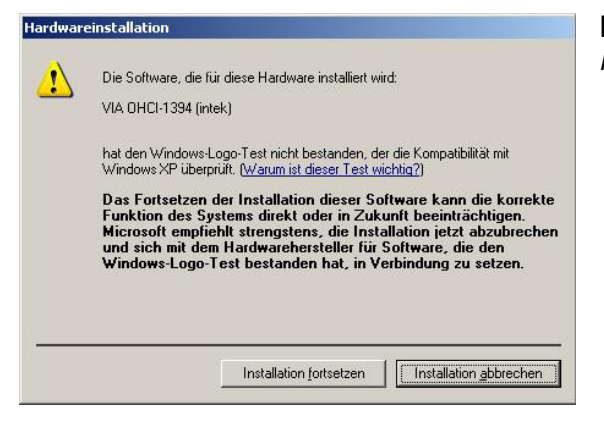

During the signature query click on *Continue installation*.

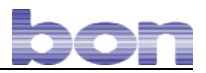

### **5.3 Installation of video driver**

Open the file called **WMpcdcs8** from the CODEC directory on the provided CD.

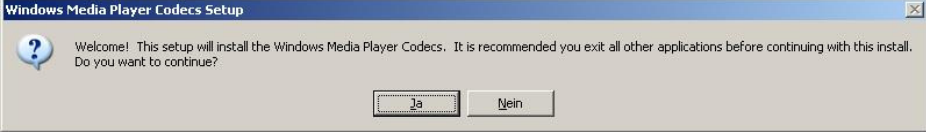

Click Yes to start the setup.

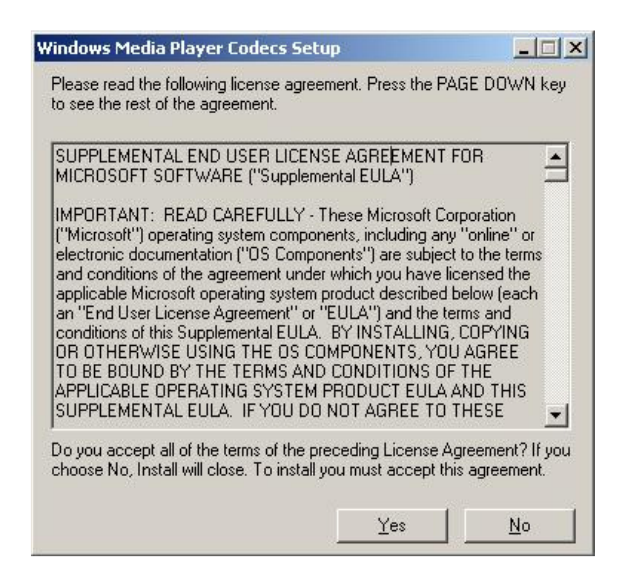

Click Yes to accept the license agreement.

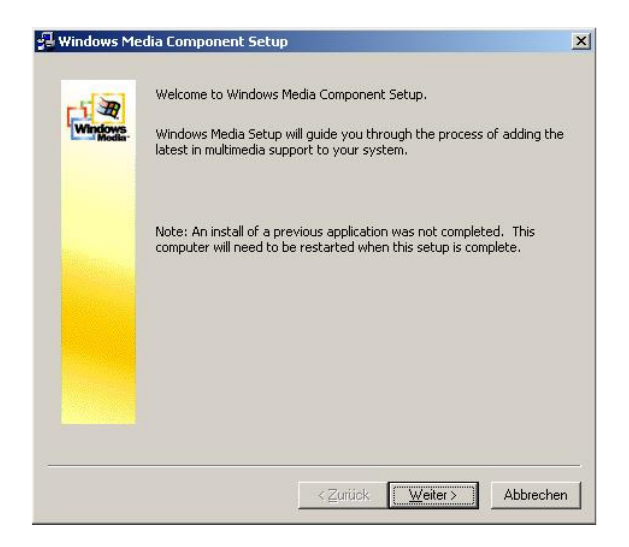

Click on *Weiter* (Continue) and follow the instructions. After the installation is complete, Windows must be restarted.

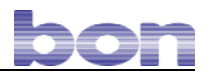

### **5.4 Installation of DOT NET (Microsoft.NET Framework 1.1)**

 $\rightarrow$  Normally, it is already installed! (also see section 5.1)

Open the file called **1033dotnetfx.exe** on the CD.

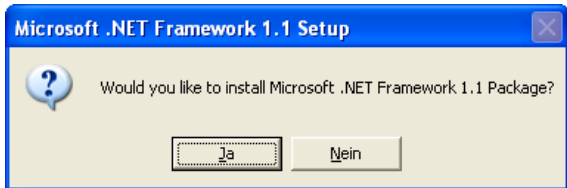

Confirm by clicking *Yes* to start the installation.

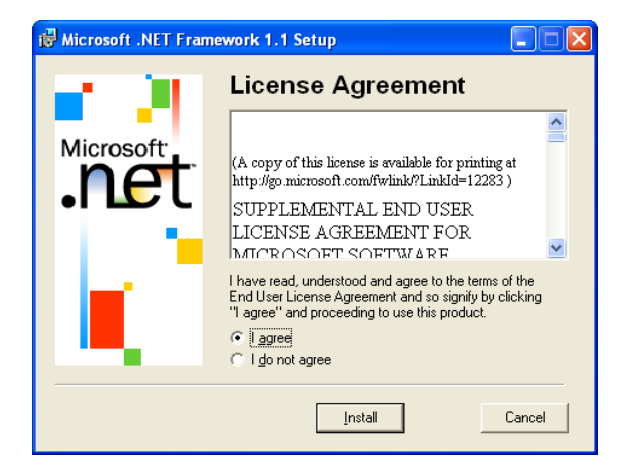

Accept the license agreement and click on *Install*.

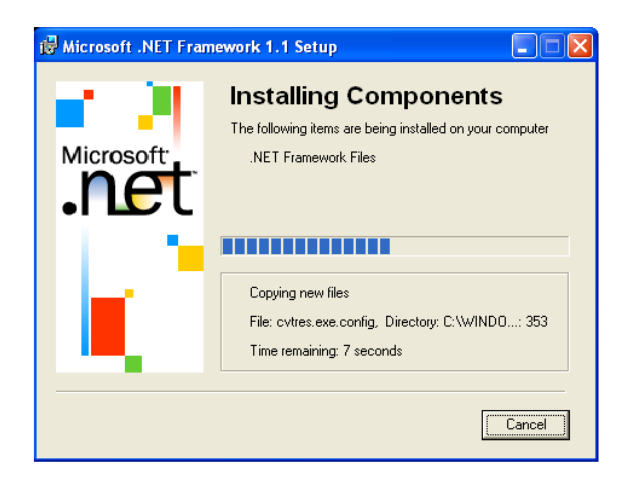

Wait until the installation is complete.

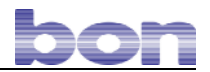

### **5.5 Starting the programme for the first time**

Start the application by clicking:

Start → All programs → bon Optic → DigiPro3 → DigiPro3

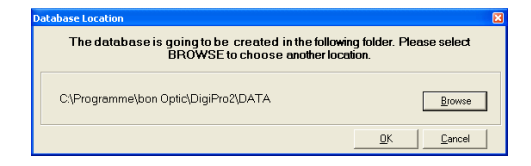

The programme will then prompt you to enter a path for the database files. Click *Browse* and…

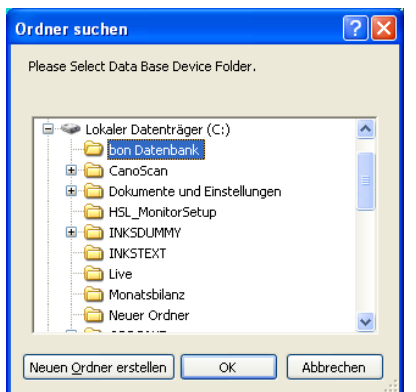

…create a new database folder, for example with the name "bon Datenbank" and confirm with *OK*. Make sure that the selected partition has a sufficient storage capacity. In this folder, the database files DIGITAL.MDF and DIGITAL.LDF will be created.

After this, EyeImage² started…

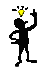

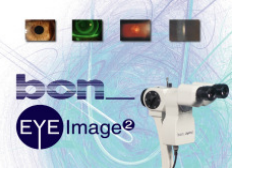

Start logo: There is the option of using your own start logo. For this purpose, save the desired logo as a Bitmap (bmp) image in the directory called C:\Programs\bon Optic\DigiPro3 and give it the file name "splash". (Standard logo 510x320 pixels)

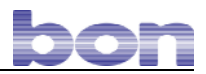

### **5.6 Setup Wizard**

### **5.6.1 Backup/Restore**

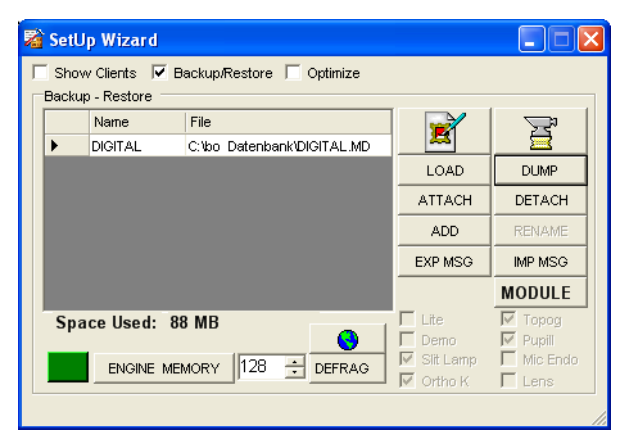

Start the programme by clicking: Start  $\rightarrow$  All programmes  $\rightarrow$  bon Optic  $\rightarrow$  DigiPro3  $\rightarrow$  DbSetup

In the Setup Wizard select the item *Backup/Restore*.

The SQL Server Edition for this software handles databases with a size of max. 2 GB. When the current database has reached its storage space, another database will automatically be created. *Space used* shows the size of the marked database.

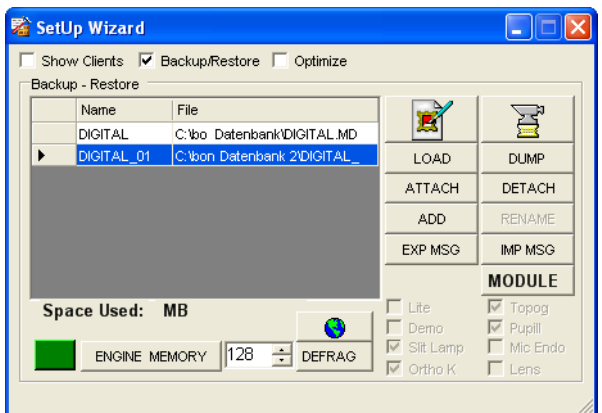

With this button  $\Box$   $\Box$ , you can manually create a new database. The system will then prompt you to specify an existing folder or to create a new folder where the new database should be stored. After the installation (which may take a couple of minutes), the new database will be displayed in the Setup Wizard.

With this button  $\sqrt{\frac{ATACH}{AT}}$ , you can integrate an existing database. You will be prompted to open the database in the .MDF format. After completion, you will receive the following message:

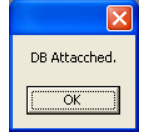

By clicking this button  $\Box$  DETACH , you can detach an existing database. But do not forget to mark the relevant database before! After completion, you will receive the following message:

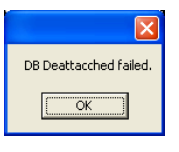

Clicking this button  $\Box$  will update the window, which displays the databases.

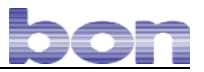

Other functions:

Clicking this button **W** will convert all existing images in the database into the *JPG* format to create more storage space.

Clicking this button  $\mathbb{E}$  will defragment the database. This function optimises the database in order to free up storage space.

The  $\Box$  function converts all patients in the database to single compressed zip files. The system will then prompt you to specify an existing folder or to create a new folder where the files should be stored.

Do not open these zip files with a conventional zip programme. These files are written with a  $\blacktriangle$  special XML protocol.

With this button  $\Box$   $\Box$  you can import one or several patients (zip files) into the database.

Miscellaneous:

With this button **WE MICH COVER 1**, you can import *Messages.zip* files that are provided by the manufacturer into the software. These files contain minor software improvements like, for example, new buttons, functions etc.

 $\frac{\text{MODULE}}{\text{MODULE}}$   $\rightarrow$  This function is reserved for the manufacturer!

### **5.6.2 Optimize**

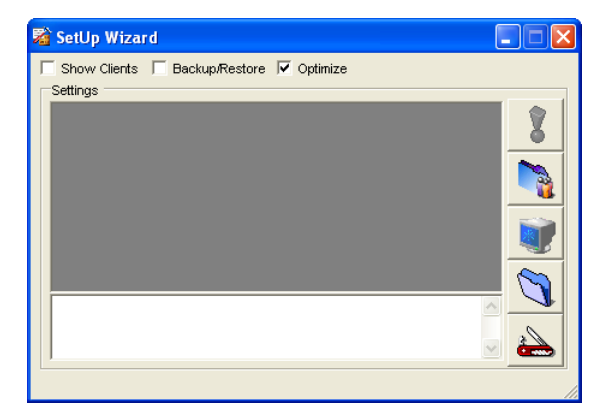

#### DO NOT USE!

This menu is reserved for the technical support from the manufacturer!

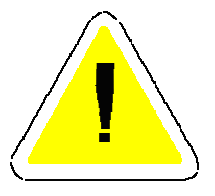

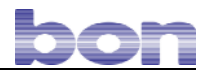

### **5.7 De- and reinstalling the DigiPro3 software**

### **5.7.1 Deinstallation**

Start the uninstall routine under Start  $\rightarrow$  All programmes  $\rightarrow$  bon Optic  $\rightarrow$  DigiPro3  $\rightarrow$ Uninstall DigiPro3 and follow the instructions given.

Then, remove the SQL server under Start  $\rightarrow$  Settings  $\rightarrow$  Control panel  $\rightarrow$  Software and follow the instructions given.

Delete the directory called C:\bon Datenbank which contains the database files .MDF and .LDF.

#### **5.7.2 Reinstallation/update**

General database backup (recommended):

1. Open the SQL server…

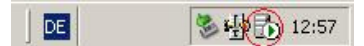

- …and switch it off (stop).
- 2. Save your databases DIGITAL.LDF and DIGITAL.MDF (standard source: C:\bon Datenbank) on a storage medium, for example on a CD-R.

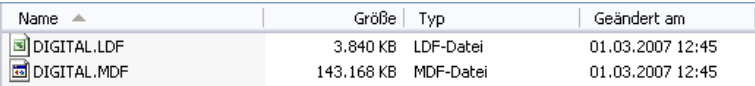

- 3. Then, restart the SQL server (Start/Continue).
- 4. Start the uninstall routine by clicking Start  $\rightarrow$  All programmes  $\rightarrow$  bon Optic  $\rightarrow$  DigiPro3  $\rightarrow$  Uninstall DigiPro3 and follow the instructions given. Then, check in the Explorer whether the file folder C:\Programme\Bon Optic\**DigiPro3** has really been removed.
- 5. Delete the database files .MDF and .LDF in the directory C:\ bon Datenbank only in case of a complete reinstallation, i.e. if these databases are no longer required.
- 6. Perform the installation routine with the new DigiPro3 software (also see section 5.1). If you continue to use databases of older versions an automatic update of the existing databases will be performed when the programme is started for the first time.

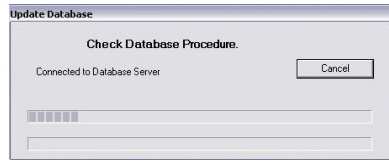

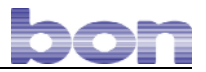

### **5.8 Network installation (DigiPro3)**

The DigiPro3 software enables you to use a shared database for several topographers or digital slit lamps within a network.

### **5.8.1 Requirements for a network installation**

You require a functional Microsoft TCP/IP network and must know the computer names of the individual computers (clients).

To find the computer names of the clients, proceed as follows:

Click the **Start** button on the task bar and then open the **Perform** application. The following window will pop up:

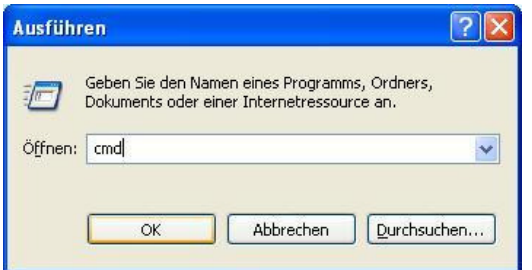

Enter the command **cmd** and confirm by clicking **OK**.

Another window will pop up where you should enter the command **ipconfig –all**, followed by pressing the Enter key.

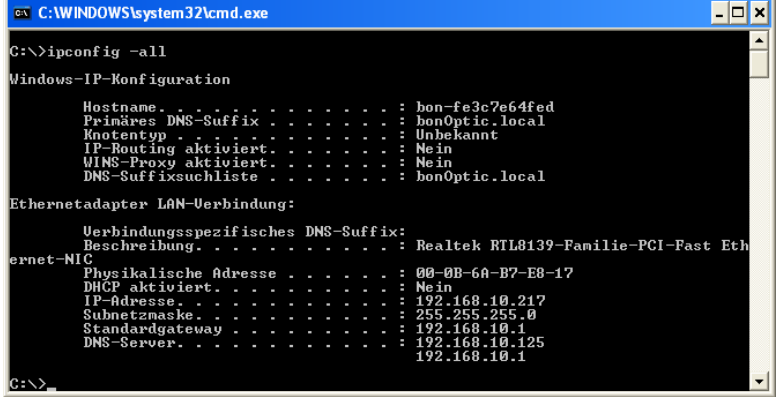

Under host name you will find the correct computer name of the relevant computer. In this example: bon-fe3c7e64fed

Like this find out all computer names linked to the network and equipped with a digital slit lamp.

Alternatively, you may also find the computer names via the system properties:

(right mouse click  $\rightarrow$  Properties) Arbeitsplatz

In addition, you will need the name of the computer (subsequently it will be called Server) where the SQL database should be installed.

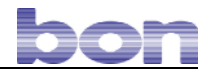

Now check the clients if the Microsoft TCP/IP network works properly.

Click the **Start** button on the task bar and then open the **Perform** application. The following window will pop up:

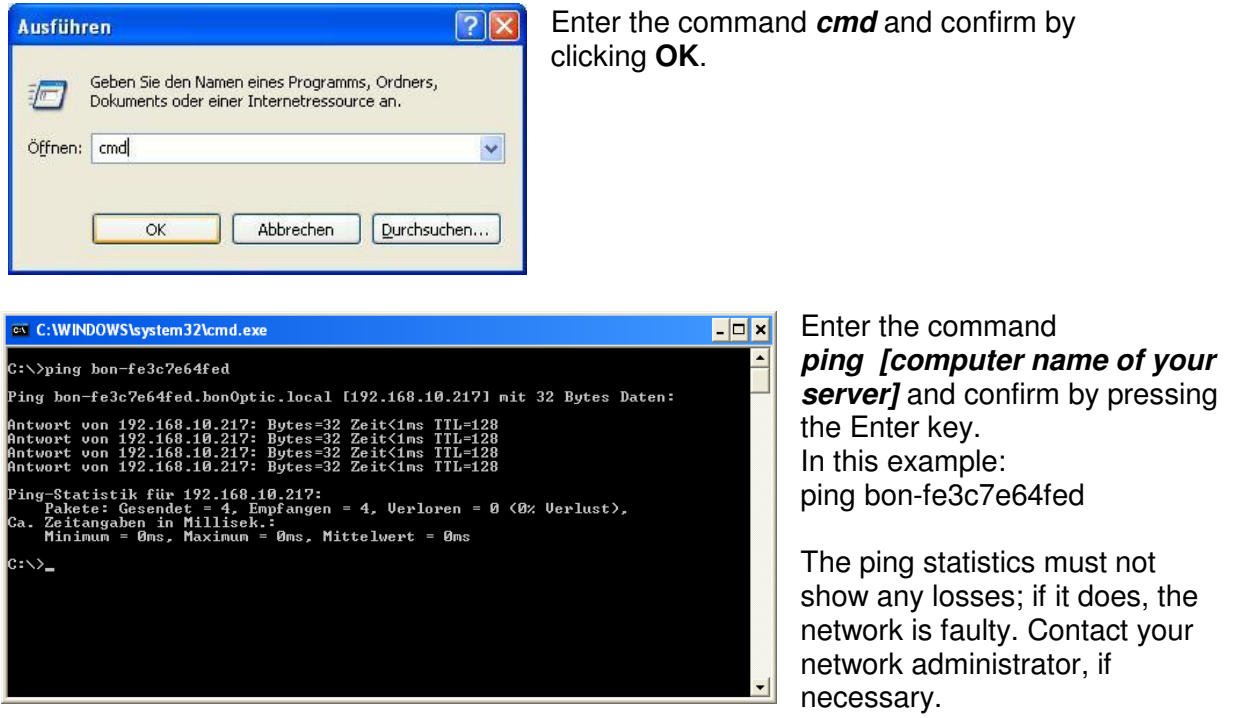

### **5.8.2 Software installation on the server**

Insert the installation CD in your CD ROM drive to start the installation. If the Setup Assistant does not start automatically, please click on the **setup.exe** file on the installation CD. Follow the instructions step by step:

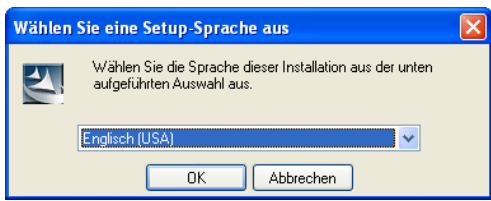

Select the language and confirm by clicking *OK*.

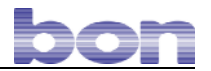

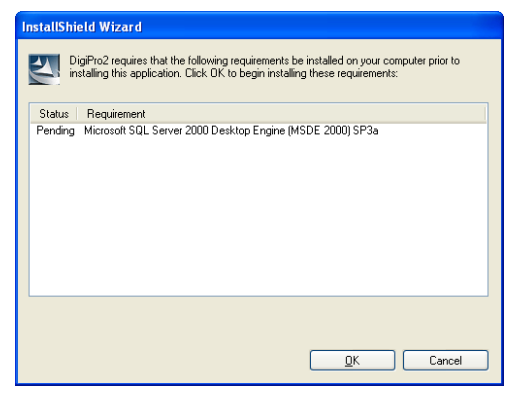

Confirm the installation of the SQL server by clicking *OK*.

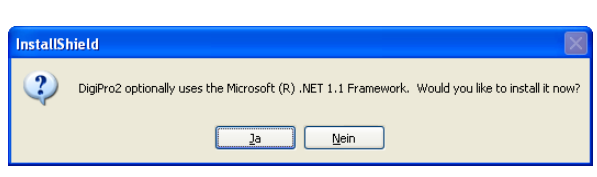

Confirm with *Yes.*

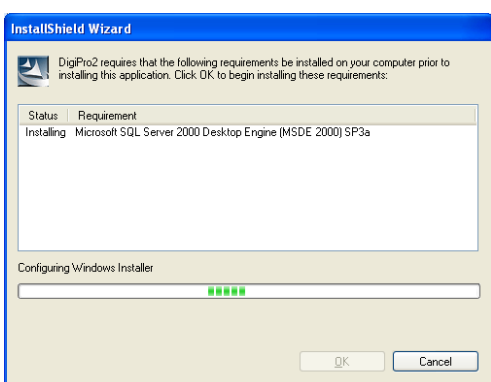

Wait until the installation of the SQL server has finished. This can take a couple of minutes.

#### **Interrupt the installation process for Microsoft DirectX and the subsequent DigiPro3 software, these are not needed on the server!**

Start the database manager **SetUp Wizard** from the CD. You will find the executable **DbSetup.exe** file under the following path: **program files\bon Optic\DigiPro3**

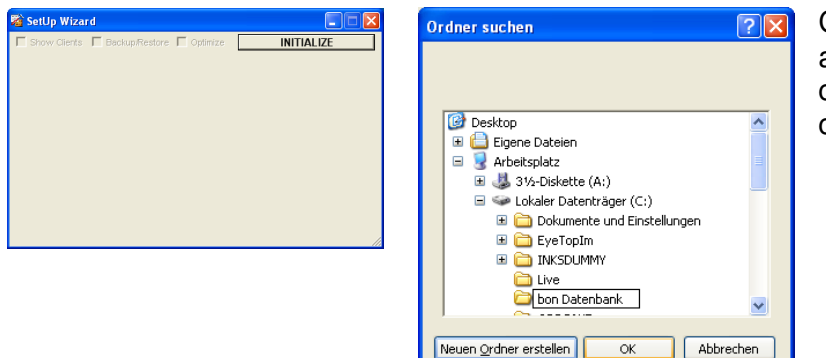

Click the **INITIALIZE** button and, for compatibility reasons, create a new database file called "bon Datenbank".

Make sure that the selected partition has a sufficient storage capacity. In this folder, the database files DIGITAL.MDF and DIGITAL.LDF will be created.

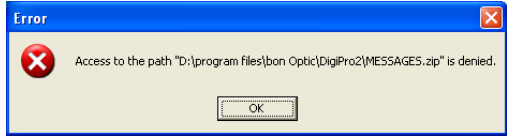

If the following error message pops up, you can ignore it by clicking **OK**.

### Again, start the database manager **Setup Wizard** from the CD.

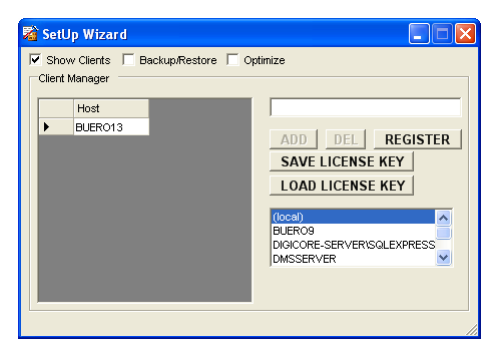

Now add all computer names of the clients to the host list.

For every new client, click the *ADD* button. To delete a client, click the *DEL* button.

Then, close the database manager. The installation of the server is complete.

You may now start to install the DigiPro3 software on the relevant clients. To do so, follow the steps described in **chapter 5.1 ff**.

You may later on deinstall the Microsoft SQL server from the clients, as it is not needed any more. But it is not mandatory to remove it.

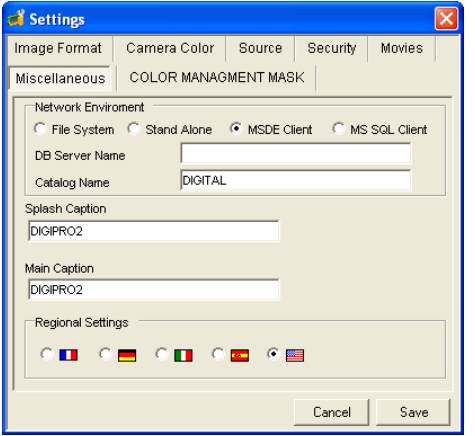

After the installation process has been successfully completed, make the following changes on each client: Click *Settings* and select the *Miscellaneous* tab.

Select the option *MSDE CLIENT* from the network environment and enter the computer name of your server under *Host*.

Save the settings and restart the application.

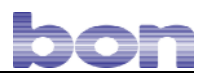

## **6 Mounting the DigiPro3 camera**

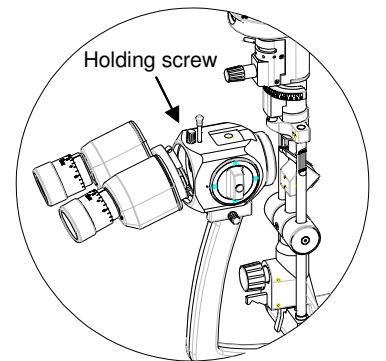

Fig. 1: Removing the binocular tube

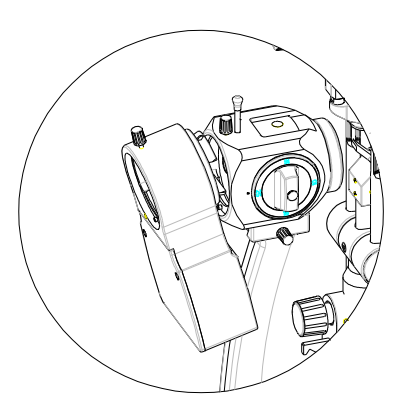

Fig. 2: Inserting the beam splitter

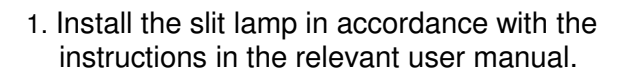

- 2. As shown in figures 1 to 3, insert the DigiPro3 with integrated beam splitter into the slit lamp.
- 3. Connect the 12-pole *Hirose* Connection to the digital camera and the 4-pole connection of the base to the supplied cable.

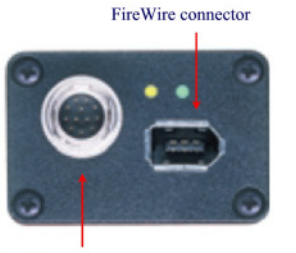

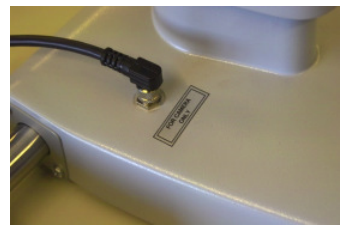

12 pin Hirose connector

4. Connect the digital camera and your computer by means of the supplied *FireWire* cable. Before doing so, switch off the computer!

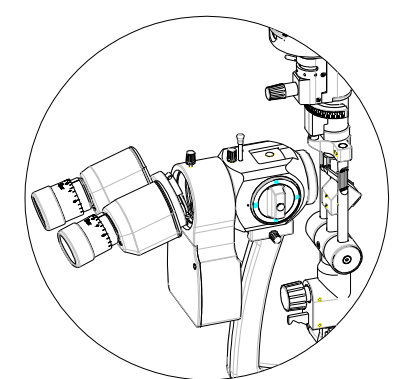

 Fig. 3: Attaching the binocular tube again

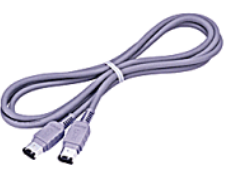

 If you use a notebook, a FireWire-Repeater must be installed to obtain the supply voltage required.

5. Glue the black foil for the left/right eye recognition in the centre in front of the sliding plate onto the tabletop.

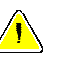

 If the background is black or very dark a white foil must be used.

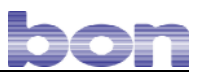

## **7 Technical data**

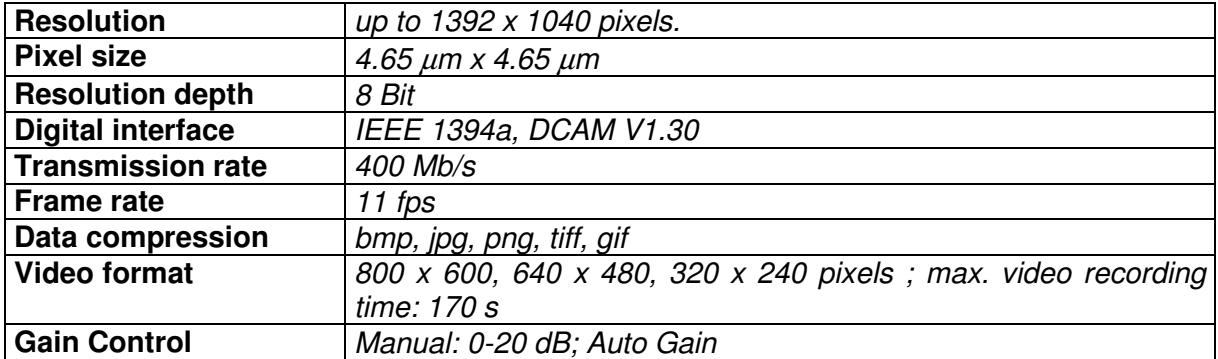

### **Recommeded hardware and software requirements**

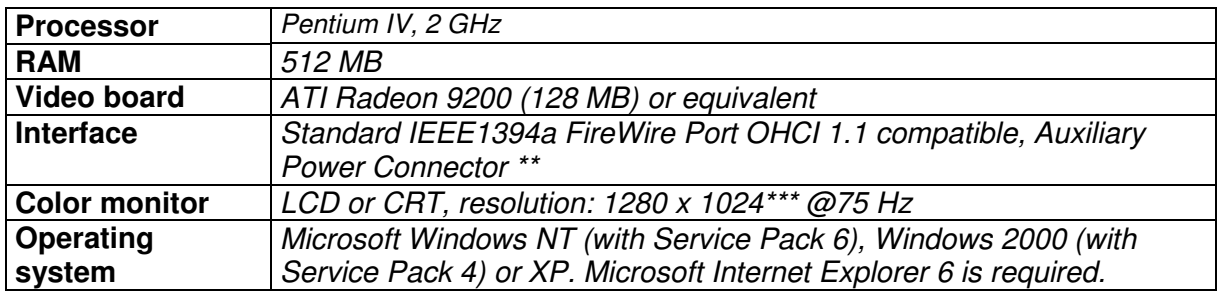

# **EU - KONFORMITÄTSERKLÄRUNG EC – DECLARATION OF CONFORMITY**

**Hersteller-Adresse:**

(Manufacturer adress)

bon Optic Vertriebsgesellschaft mbH Stellmacherstraße 14 D-23556 Lübeck

**Gerätetyp / UMDNS-CODE:**  (Device typ/ UMDNS-CODE) Slit lamp (12-281) camera, ophthalmologic (16-419) image file archiving and transmission system (17-960)

**Gerätebezeichnung:** (Device name)

**DigiPro3 with Software EyeImage²**

**Klassifizierung:** (Classification)

**1** (Richtlinie 93/42/EWG, Anhang IX, Regel 1) **1** (MDD 93/42/EEC, annex IX, rule 1)

Wir erklären hiermit die Übereinstimmung des vorgenannten Produkts mit der EU-Richtlinie 93/42/EWG über Medizinprodukte.

We declare the compliance of the device with the requirements of the Derective 93/42/EEC about medical devices.

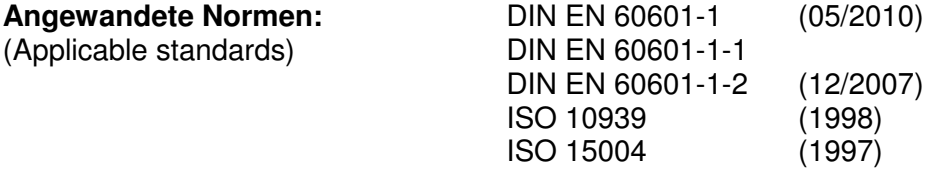

**Überwachungsbehörde/ ID-Nr.:** (Notified body/ Identification number) **IMQ / 0051**

Das Gerät ist gekennzeichnet mit / The device is marked with  $C \in$ 

**Lübeck, June 3rd, 2010** 

\$1. focheu (6-

(H. Jochen Kaber, managing director)

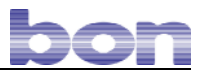